Universidade Federal de Juiz de Fora

Instituto de Ciências Exatas

PROFMAT - Mestrado Profissional em Matemática em Rede Nacional

**Tiago Mateus Krepp dos Santos**

**Benefícios do programa Geogebra para o ensino de Geometria**

## **Tiago Mateus Krepp dos Santos**

## **Benefícios do programa Geogebra para o ensino de Geometria**

Dissertação apresentada ao PROFMAT (Mestrado Profissional em Matemática em Rede Nacional) na Universidade Federal de Juiz de Fora, na área de concentração em Ensino de Matemática, como requisito parcial para obtenção do título de Mestre em Matemática.

Orientador: José Barbosa Gomes

Ficha catalográfica elaborada através do Modelo Latex do CDC da UFJF com os dados fornecidos pelo(a) autor(a)

Santos, Tiago Mateus Krepp dos.

Benefícios do programa Geogebra para o ensino de Geometria / Tiago Mateus Krepp dos Santos. – 2015.

[74](#page-75-0) f. : il.

Orientador: José Barbosa Gomes

Dissertação (Mestrado Profissional) – Universidade Federal de Juiz de Fora, Instituto de Ciências Exatas. PROFMAT - Mestrado Profissional em Matemática em Rede Nacional, 2015.

1. Geogebra. 2. Geometria. 3. Tecnologia. I. Gomes, José Barbosa, orient. II. Título.

### **Tiago Mateus Krepp dos Santos**

## **Benefícios do programa Geogebra para o ensino de Geometria**

Dissertação apresentada ao PROFMAT (Mestrado Profissional em Matemática em Rede Nacional) na Universidade Federal de Juiz de Fora, na área de concentração em Ensino de Matemática, como requisito parcial para obtenção do título de Mestre em Matemática.

Aprovada em: 21 de março de 2015.

BANCA EXAMINADORA

Prof. Dr. José Barbosa Gomes - Orientador Universidade Federal de Juiz de Fora

Prof. Dr. Sérgio Guilherme de Assis Vasconcelos Universidade Federal de Juiz de Fora

> Prof<sup>a</sup>. Dr<sup>a</sup>. Catarina Mendes de Jesus Universidade Federal de Viçosa

### **AGRADECIMENTOS**

Dedico este trabalho:

A Deus que iluminou minhas escolhas para que chegasse até aqui.

Meus pais, Roberto e Eliana, que me deram amor, condições dignas e caráter para uma vida honesta.

À minha irmã, Roberta, pelo apoio, incentivo, união e estar sempre presente nos momentos em que necessitei.

À minha namorada, Bruna, pelo amor, paciência, ajuda, dedicação e constante motivação para que eu realize meus sonhos.

Aos meus amigos e colegas de turma.

Aos meus professores, pela atenção e sabedoria.

Enfim, a todos que me ajudaram de alguma forma.

Muito Obrigado!

"*Toda minha Física não passa de uma Geometria*." René Descartes

### **RESUMO**

Este trabalho sugere uma nova alternativa para o ensino de geometria, utilizando o *software* Geogebra. Nele, foram montados vários aplicativos para que o aluno interaja e deduza fórmulas ou propriedades. As atividades foram escolhidas para auxiliar o aluno a não precisar decorar fórmulas e sim deduzi-las (principalmente as de áreas, mesmo contendo um aplicativo sobre soma dos ângulos externos), o que facilita a compreensão de outros assuntos, inclusive de outras disciplinas, pois o aluno acostuma com a dedução. Para isso introduzirei resumos e imagens das atividades sugeridas. O Geogebra é um *software* dinâmico e livre, disponível em vários idiomas, inclusive português, com ferramentas para o ensino-aprendizagem de geometria, cálculo, álgebra, estatística, entre outros. Esta obra contém relatos de alunos das atividades aplicadas, opiniões, sugestões, além de um resumo de cada aplicativo, como foram aplicados, como foram construídos e ainda alguns recursos do programa. Apesar dos aplicativos não serem demonstrações, este trabalho visa a possibilidade do aluno criar a capacidade lógica-dedutiva. Há um capítulo com as demonstrações dos resultados trabalhados. Concluo, portanto, com uma análise sobre novas tecnologias, abordagens diferenciadas e as vantagens da utilização dessa proposta no ensino fundamental ou médio.

Palavras-chave: Geogebra. Geometria. Tecnologia.

### **ABSTRACT**

This work suggest a new alternative to teach geometry, resorting to the software Geogebra.Some apps had been created for the student interact and deduce the formulas or properties. The assignments were chosen for help the student to don't memorize formulas but deduce them (mainly refers area, even has an app about sum of external angles), which become easy to comprehension about others subject, inclusive about areas, because the student wins the deduction to himself. In order to this, I will introduce abstracts and pictures from the assignments suggested. The Geogebra is a dynamic and free software, available multiple language, inclusive Portuguese, providing tools to teach-learning geometry, calculus, algebra, and statistics, among other. This work has reports from students about the assignments, with opinions, suggestions and an abstract to each app, as were applied and were built, and with some program features. Still the apps are not the real proof, this work objective the possibility to the student create a deductive-logical capacity. There is a chapter for all statements for the work results. Thus, I conclude an analysis about new technologies with their different approaches and the advantages to use this tool to teach middle and high school.

Key-words: Geogebra. Geometry. Technology.

## **LISTA DE ILUSTRAÇÕES**

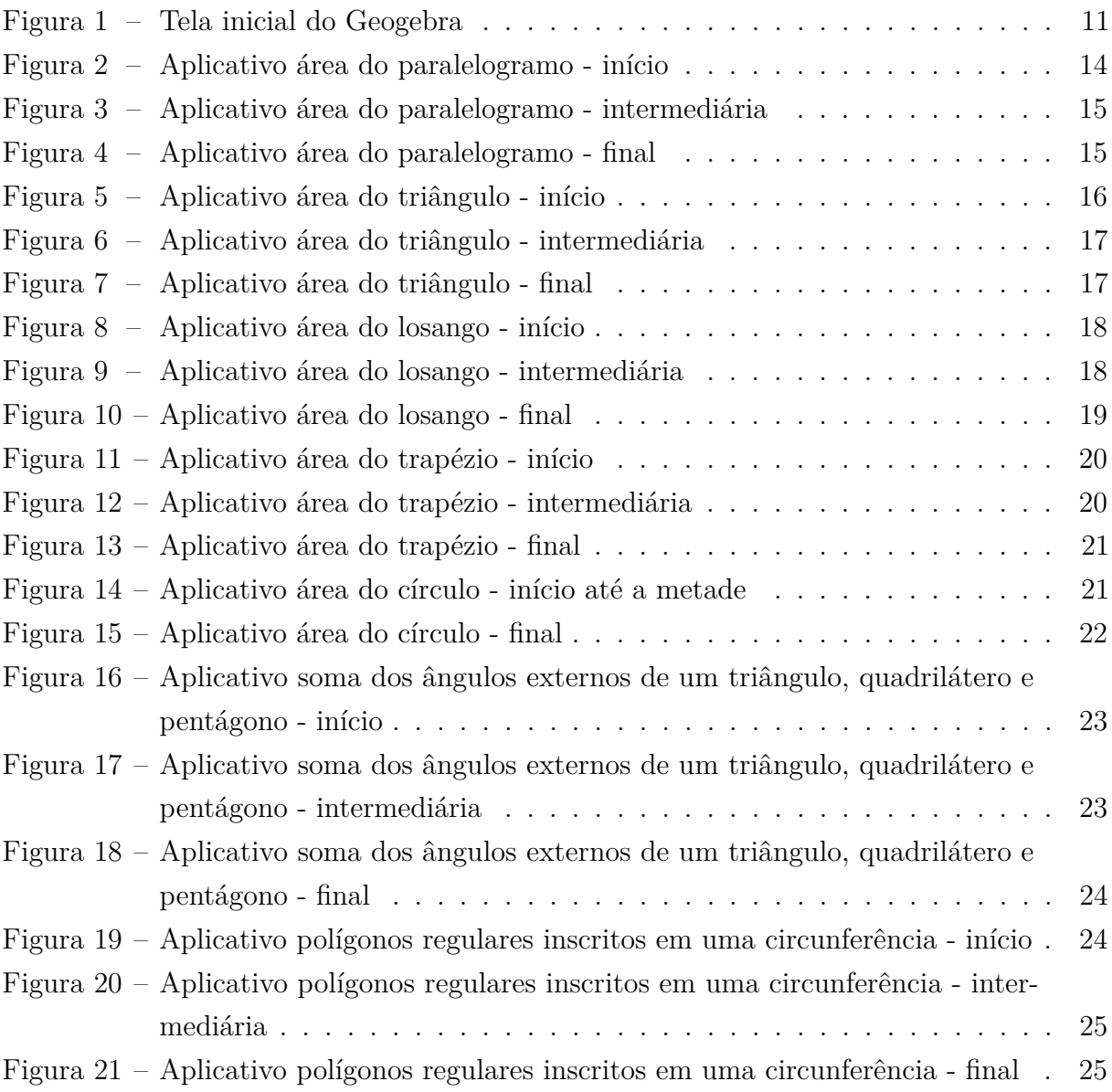

# **SUMÁRIO**

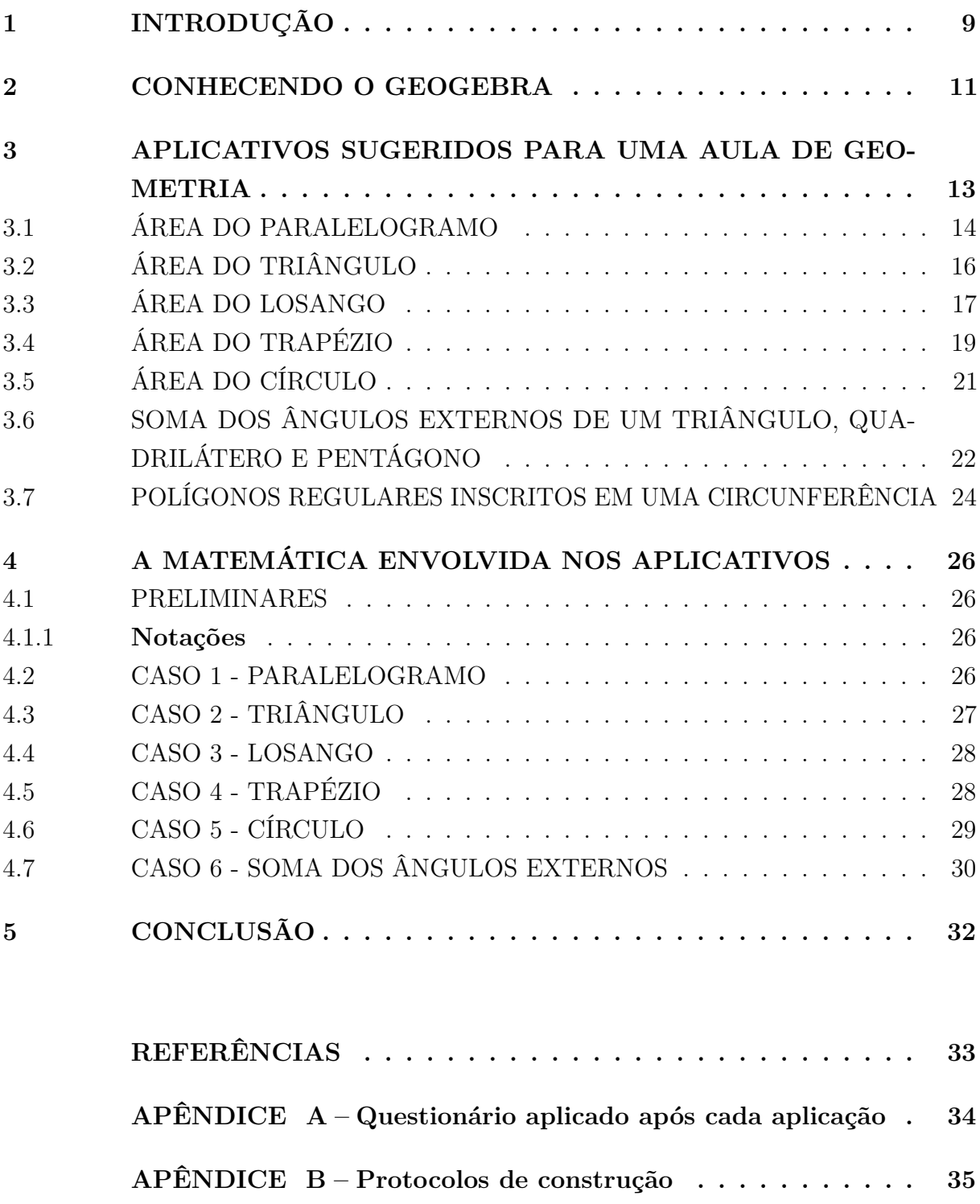

## <span id="page-10-0"></span>**1 INTRODUÇÃO**

A tecnologia tem avançado diariamente e com o tempo fica mais acessível. É um grande problema o uso indevido dessas tecnologias dentro de sala de aula, como celulares e *tablets*. Em muitas escolas chega a ser proibido o uso. Mas por que será que esse mal uso vem crescendo? Simplesmente porque a tecnologia é interessante, atrativa, fascinante.

O objetivo deste trabalho é apresentar um método de ensinar matemática que acompanhe as novidades tecnológicas, um método que prenda a atenção do aluno e o leve a pensar matematicamente sem perceber, o que, segundo as experiências que mais adiante mostrarei, traz resultados positivos do ponto de vista do ensino-aprendizagem.

Escolhi usar o *software* dinâmico Geogebra, onde é possível criar aplicativos interativos, em que os alunos podem manuseá-los de forma prática e extrair resultados importantes como o teorema de Pitágoras, fórmulas de áreas, entre muitos outros.

No mês de julho de 2014 fui contratado por um colégio particular de Juiz de Fora, com estrutura excelente e uma ótima oportunidade para aplicar os meus experimentos em minhas turmas do oitavo ano do ensino fundamental e primeiro ano do ensino médio. Durante o segundo semestre de 2014, nesse colégio, utilizei seis aplicativos e um questionário (ver Apêndice A) de opinião após cada aplicação. Esse questionário é o que norteou este trabalho, pois foi um meio de obter opiniões e comentários sobre as vantagens desse *software*. As respostas do questionário me levaram a perceber que não há dúvidas em relação ao sucesso dessa metodologia: o uso do Geogebra para o ensino de geometria. Todos os alunos relataram que, de alguma forma, foi possível obter algum tipo de benefício e auxílio em sua aprendizagem. Vantagens citadas pelos próprios alunos são: a capacidade de aumentar o poder de dedução, mais atrativo do que o ensino tradicional (quadro e giz), melhor de entender, entre outras. Ainda sobre os relatos colhidos pelos alunos, posso afimar que contribuiu para que possa elaborar aplicativos futuros com mais eficácia. Por exemplo, pelas respostas da grande maioria dos alunos, que justificaram ser melhor de perceber a generalização do resultado, alterei o aplicativo de soma dos ângulos externos que era, inicialmente, composto de 3 aplicativos ( um para cada polígono) para um único aplicativo que contivesse todos eles.

Os aplicativos necessitam de um tempo para preparação envolvendo a própria produção e o roteiro de utilização, em alguns casos 3 dias ou mais, mas a vantagem é que podem ser reutilizados sempre que necessário e também modificados de acordo com o perfil da turma. Dos sete aplicativos selecionados para este trabalho, seis foram aplicados em turmas do oitavo ano do ensino fundamental e primeiro ano do ensino médio. Foram utilizadas 3 aulas de 50 minutos para apresentar, relatar e associar formalmente à matemática.

Começarei os estudos com a apresentação do *software*, explicando algumas ferra-

mentas, janelas, recursos, comandos e dicas. Hoje já existe a versão 5 do programa, que permite visualização 3D. Logo após, serão apresentadas as atividades aplicadas, com um resumo e imagem de cada uma delas. No penúltimo capítulo abordarei as demonstrações dos resultados envolvidos, uma vez que o Geogebra não é prova, mas sim um excelente estímulo à dedução. E por último farei as considerações finais, indicando vantagens e destacando algumas sugestões para o ensino de geometria. No final do trabalho encontra-se o questionário aplicado após as atividades e os protocolos de construção salvos automaticamente pelo Geogebra. Esses protolocolos são planilhas com o passo a passo da construção do aplicativo, para instruir professores a construírem os aplicativos sugeridos e criarem base para a construção de outros.

### <span id="page-12-1"></span>**2 CONHECENDO O GEOGEBRA**

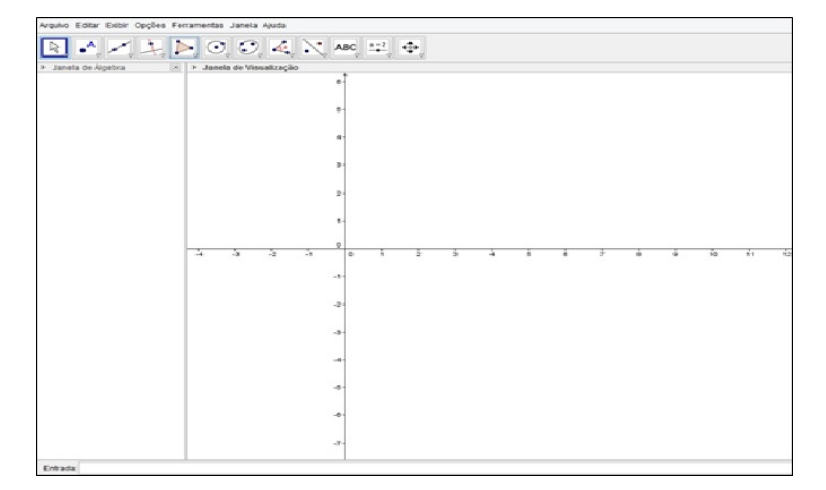

<span id="page-12-0"></span>Figura 1 – Tela inicial do Geogebra

Fonte: *software* Geogebra

O Geogebra é um *software* de geometria dinâmica que foi criado por Markus Hohenwarter e uma equipe de programadores a fim de auxiliar no ensino de matemática, do nível básico ao universitário.

A página inicial do Geogebra consiste primeiramente de uma barra de menus que contém as configurações gerais básicas, como vistas em muitos outros programas. A seguir, temos o Menu de Ferramentas que proporciona ao usuário construir, mover e alterar todo e qualquer objeto que se deseja. Tem-se, ainda, a janela de álgebra que armazena e mostra a parte analítica de cada elemento construído. O campo de entrada é um espaço destinado a construir elementos através de comandos, como por exemplo a lei de formação de uma função. E por último a janela de visualização, a mais importante, pois é ali que os elementos são construídos, são animados, modificados, entre outras coisas.

Entre os recursos do Geogebra estão geometria, gráficos, tabelas, álgebra, probabilidade, estatística e cálculo, onde se torna possível animar e associar cada um deles para aumentar o seu fascínio. Essa é a grande vantagem da utilização do programa. Além dos aspectos didáticos, o GeoGebra é uma excelente ferramenta para se criar ilustrações profissionais. Escrito em JAVA e disponível em vários idiomas, inclusive em português, o GeoGebra é multiplataforma e, portanto, pode ser instalado em computadores com Windows, Linux ou Mac OS.

As ferramentas mais utilizadas nos aplicativos que listarei no capítulo seguinte foram construção de pontos, segmentos, retas perpendiculares e paralelas, circunferências dado centro e raio ou que passe por 3 pontos, ângulos com amplitude fixa, reflexão em torno de um ponto ou uma reta, controle deslizante entre outros. Como o programa é leve e gratuito, qualquer usuário de computadores pode adquiri-lo.

Existem vários *blogs* e *sites* com inúmeros e variados aplicativos prontos que podem ser baixados para serem aplicados de acordo com sua finalidade. Além de ser fácil a troca de aplicativos, é possível salvar os arquivos no formato html para que não seja necessária a instalação do programa. Esse artifício é ótimo para utilizar a atividade proposta em ambientes sem conexão com a internet.

Para mais informações consulte:

**http://geogebra.org** - *site oficial Geogebra*

**http://www.geogebra.im-uff.mat.br** - *site do Instituto Geogebra no Rio de Janeiro - Universidade Federal Fluminense*

### <span id="page-14-0"></span>**3 APLICATIVOS SUGERIDOS PARA UMA AULA DE GEOMETRIA**

Os aplicativos que decidi destacar para este trabalho são essencialmente sobre geometria. Mas, o Geogebra é um programa com recursos amplos e há diversos outros assuntos da matemática que podem ser trabalhados com o seu auxílio.

Dos sete aplicativos selecionados, seis foram aplicados em sala de aula e um não foi (polígonos regulares inscritos em uma circunferência), mas foi projetado como sugestão para auxiliar o assunto de área do círculo. Obtive relatórios sobre a comparação do método tradicional de ensino e o método que usei. O aplicativo de soma dos ângulos externos foi utilizado em turmas de  $8^{\circ}$  ano do ensino fundamental e  $1^{\circ}$  ano do ensino médio na parte final do capítulo de polígonos. Já havia trabalhado com os alunos as definições de ângulos, polígonos, polígonos convexos e não convexos e, ainda, fizemos o experimento clássico com cartolina e tesoura para descobrir que a soma dos ângulos internos de um triângulo é 180<sup>o</sup>.

O fundamento da aplicação é muito parecido com o dessa atividade da cartolina, pois são dados três polígonos: um triângulo, um quadrilátero e um pentágono, nos quais o aluno pode alterar a posição dos vértices e, consequentemente, modificar a forma de cada um deles, dando a ideia de generalidade. Ao mover o seletor até o final, os polígonos se reduzem homoteticamente a um ponto em seus interiores, ou seja, mantêm suas formas, inclusive a de seus ângulos externos que estão destacados, e então, quando juntos, eles formam um círculo que os alunos já associam com o ângulo de 360<sup>o</sup>.

Os aplicativos de área foram utilizados também em um turma de  $8^{\circ}$  ano do ensino fundamental e duas turmas de 1<sup>o</sup> ano do ensino médio na parte final da geometria. Os conceitos trabalhados previamente para a execução dessa atividade foram: definições e propriedades das principais figuras planas, semelhança e congruência de triângulos, definição de área, cálculo de área do retângulo. Os aplicativos, em sua maioria, foram construídos utilizando propriedades de congruências de triângulos. Ao mover o seletor, as figuras dadas se transformam, sem alterar sua área, em retângulos ou paralelogramos. Como anteriormente já foi abordado o assunto de como calcular essas áreas, o aluno deduz então as fórmulas das áreas de outras figuras.

Após cada aplicação foi realizado um questionário de opinião que está em anexo no **Apêndice A** (p.27) para que os alunos, entre outras perguntas, comparassem o ensino tradicional com o ensino através do *software* Geogebra. Em geral, os estudantes responderam que é muito mais fácil verificar as propriedades pelo dinamismo do programa, é melhor de comparar figuras, já que podem movê-las em diversas direções e voltar para a posição inicial, e ainda, é um atrativo pelas cores, movimentação, clareza, tecnologia, sendo muito útil para prender a atenção. Vale lembrar que isso não prova as fórmulas, mas é uma excelente maneira de fazer o aluno deduzi-las.

Utilizei seis aplicativos, sendo cinco sobre aréas das principais figuras planas e

um sobre soma de ângulos externos de alguns polígonos. Além desses utilizados, neste trabalho também apresento o aplicativo sobre polígonos regulares inscritos em uma circunferência, como sugestão para o auxílio do ensino de área do círculo, uma vez que utilizo o aproximação dessa figura por um polígono com número de lados tendendo ao infinito. Mostrarei a imagem de cada um deles antes e depois da interação com o aluno, seguido de um comentário de como foram preparados, além dos protocolos de construção (no apêndice B) dos itens trabalhados. Nos aplicativos sobre áreas, uso um argumento de transformar os polígonos em retângulos, e então extrair a fórmula para o cálculo de sua área, já no aplicativo sobre ângulos externos uso basicamente a homotetia para que o polígono se reduza mantendo sua forma e seus ângulos. No capítulo seguinte, abordarei mais detalhadamente os conceitos matemáticos envolvidos na construção desses aplicativos.

### <span id="page-15-1"></span>3.1 ÁREA DO PARALELOGRAMO

Neste aplicativo, o aluno pode alterar a inclinação e o tamanho do paralelogramo inicial e, independente das escolhas, o seletor principal faz com o que o polígono em questão altere sua forma para um retângulo, mas de forma que seja perceptível que sua área não se altere. É claro que ao observar o aplicativo funcionando percebe-se que foi usado, em sua contrução, o conceito de congruência de triângulos e as propriedades de um paralelogramo.

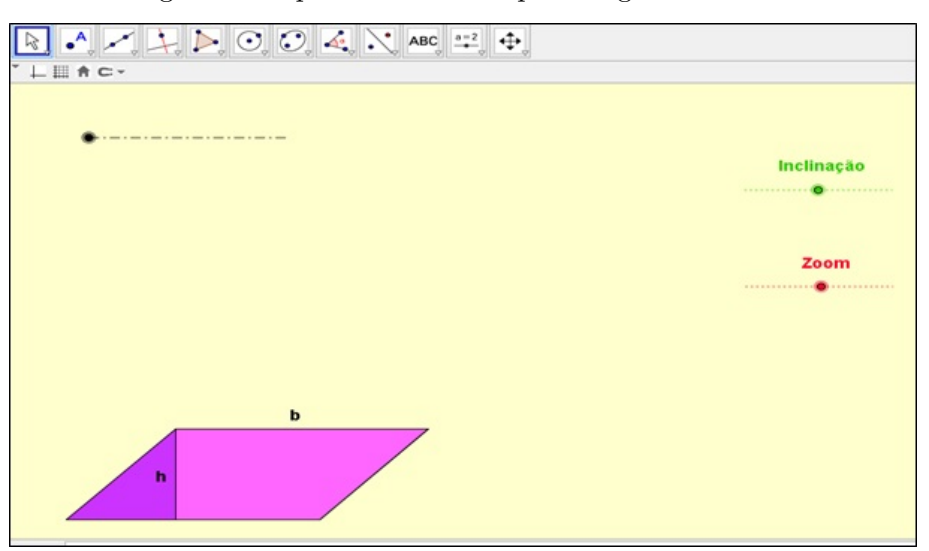

<span id="page-15-0"></span>Figura 2 – Aplicativo área do paralelogramo - início

Fonte: próprio autor

O objetivo dessa atividade é fazer o aluno perceber que o polígono se transformou em um retângulo de mesma base e mesma altura, sem alterar sua área, e então pode-se deduzir que a fórmula para o cálculo de sua área é:

 $A_{paralleloaramo} = b \times h$ 

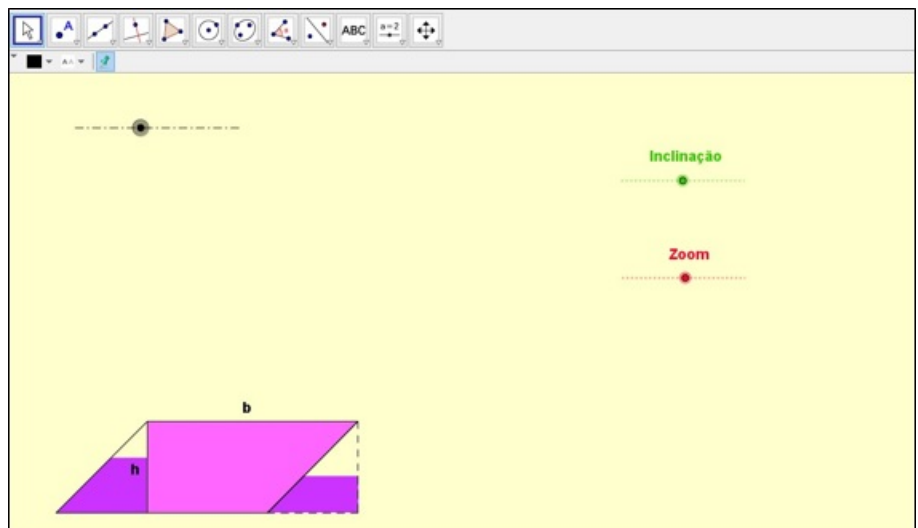

<span id="page-16-0"></span>Figura 3 – Aplicativo área do paralelogramo - intermediária

<span id="page-16-1"></span>Fonte: próprio autor

| Figura 4 – Aplicativo área do paralelogramo - final |  |  |  |  |
|-----------------------------------------------------|--|--|--|--|
|-----------------------------------------------------|--|--|--|--|

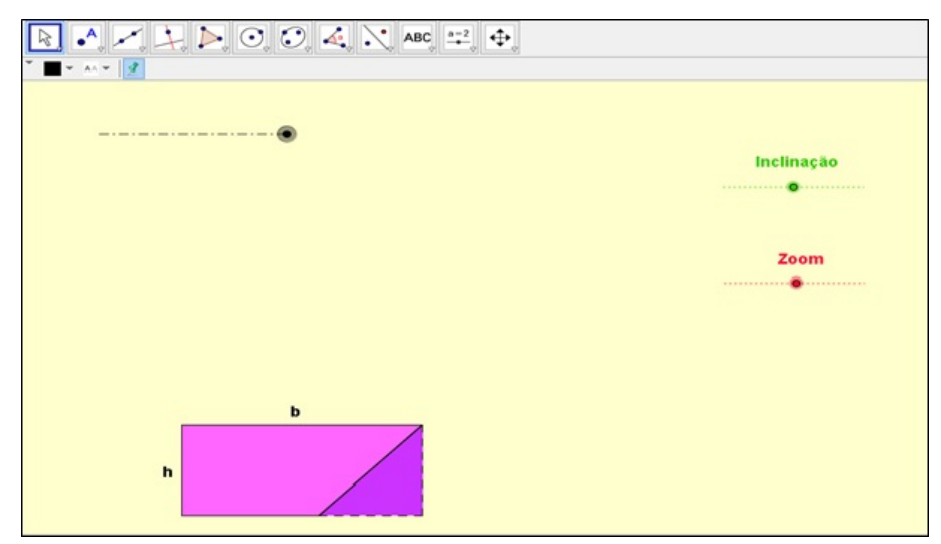

Fonte: próprio autor

## <span id="page-17-1"></span>3.2 ÁREA DO TRIÂNGULO

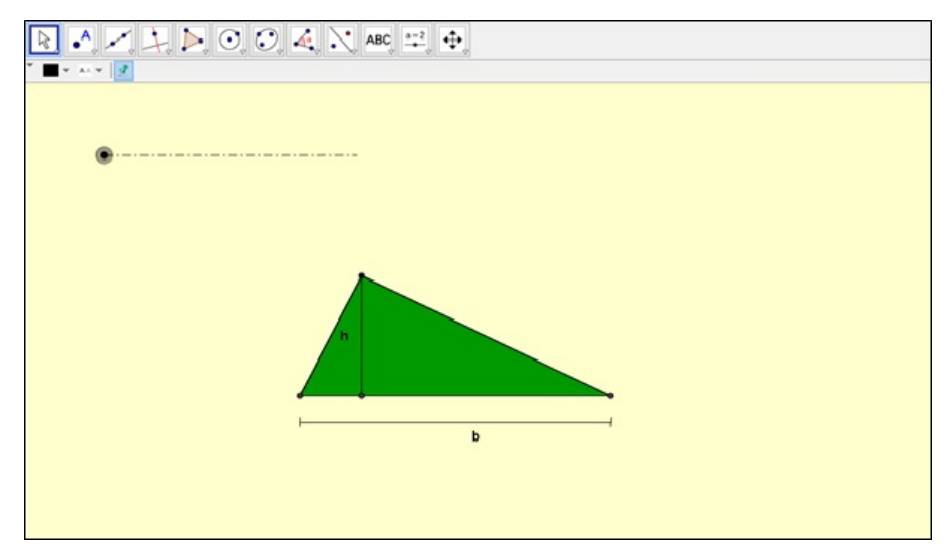

<span id="page-17-0"></span>Figura 5 – Aplicativo área do triângulo - início

Fonte: próprio autor

O aplicativo sobre área de triângulos mostra ao aluno que ao duplicar-se um triângulo e encaixá-los convenientemente, forma-se um paralelogramo com as medidas de base e altura iguais às do triângulo original. Ainda, pode se tornar um retângulo. De acordo com o aplicativo da Seção 3.1, já sabemos calcular a àrea deste polígono,  $A_{parallelogramo} = b \times h$ , mas como duplicamos o triângulo, o aluno deduz que para calcular a área de apenas um deles, basta dividir a área do paralelogramo por dois:

$$
A_{tri\hat{\mathbf{a}}ngulo} = \frac{b \times h}{2}
$$

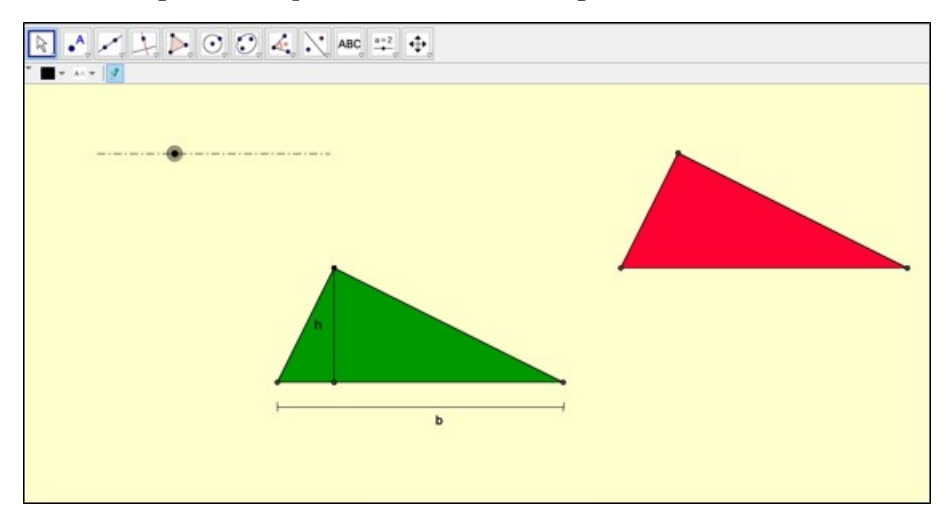

<span id="page-18-0"></span>Figura 6 – Aplicativo área do triângulo - intermediária

<span id="page-18-1"></span>Fonte: próprio autor

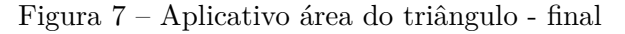

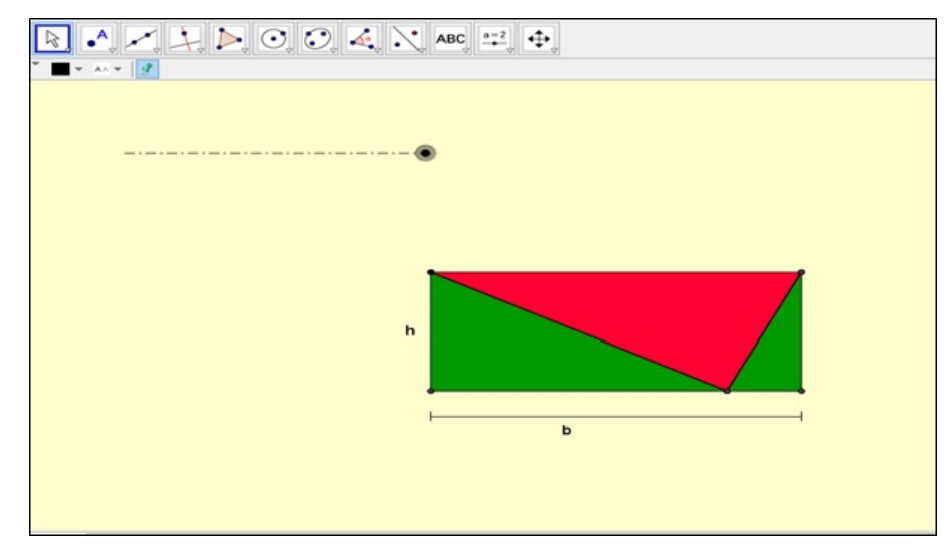

Fonte: próprio autor

## <span id="page-18-2"></span>3.3 ÁREA DO LOSANGO

Neste, o aluno tem a opção de variar a medida de cada uma das diagonais separadamente, e o seletor principal divide o losango, em relação a uma das diagonais, em dois triângulos e posiciona-os convenientemente de forma que o novo polígono seja um paralelogramo. Se o seletor for movido até o final, o polígono gerado é um retângulo cuja medida da base é uma diagonal do losango original e a altura é metade da outra diagonal. Isto posto, o aluno deve deduzir que, como a área não foi modificada, então a área do

losango é a mesma do retângulo gerado, que é:

<span id="page-19-0"></span>
$$
A_{losango} = \frac{D \times d}{2}
$$

![](_page_19_Figure_2.jpeg)

Figura 8 – Aplicativo área do losango - início

<span id="page-19-1"></span>Fonte: próprio autor

![](_page_19_Figure_5.jpeg)

Figura 9 – Aplicativo área do losango - intermediária

Fonte: próprio autor

![](_page_20_Figure_0.jpeg)

<span id="page-20-0"></span>Figura 10 – Aplicativo área do losango - final

Fonte: próprio autor

## <span id="page-20-1"></span>3.4 ÁREA DO TRAPÉZIO

Inicialmente, neste aplicativo, existe um trapézio com as indicações das medidas de altura *h*, base menor *b* e maior *B*. O funcionamento dessa atividade consiste em o aluno mover o seletor fazendo com que os segmentos das bases maior e menor se juntem formando um segmento com medida igual à soma das bases *B* + *b*. Isso ocorre ao mesmo tempo que o segmento da altura é divido em dois segmentos de medida $\frac{h}{2}$ e uma das partes se conecta perpendicularmente em uma extremidade do segmento com medida *B* +*b* gerando uma região retângular não preenchida. Por fim, a região pintada no trapézio se quebra em quadrados que juntos cobrem toda a região limitada pelo retângulo construído, onde o aluno pode deduzir que, uma vez que a medida da área não se alterou, a área do retângulo é igual a área do trapézio, ou seja:

$$
A_{trap\'ezio} = \frac{(B+b)\times h}{2}
$$

![](_page_21_Figure_0.jpeg)

<span id="page-21-0"></span>Figura 11 – Aplicativo área do trapézio - início

<span id="page-21-1"></span>Fonte: próprio autor

Figura 12 – Aplicativo área do trapézio - intermediária

![](_page_21_Figure_4.jpeg)

Fonte: próprio autor

![](_page_22_Figure_0.jpeg)

<span id="page-22-0"></span>Figura 13 – Aplicativo área do trapézio - final

Fonte: próprio autor

## <span id="page-22-2"></span>3.5 ÁREA DO CÍRCULO

Este aplicativo apresenta, além do seletor principal, um segundo seletor com legenda de ajuda que deve ser movido somente quando o primeiro seletor já estiver em sua posição final. Quando o aluno acionar o seletor primário até a metade, a região circular vai se transformar em vários triângulos isósceles lado a lado com altura igual ao raio do círculo, como na Figura [14.](#page-22-1)

<span id="page-22-1"></span>![](_page_22_Figure_5.jpeg)

![](_page_22_Picture_6.jpeg)

Fonte: próprio autor

Ao continuar movendo, a região se duplicará, rotacionará em torno de seu centro e junto com sua outra metade formará um paralelogramo com altura igual ao raio e cuja medida da base é a mesma do comprimento da circunferêcia original. Neste ponto, o aluno pode mover o seletor de ajuda para saber que o raio do círculo dado é *R* e o comprimento de um circunferência de raio *R* é dado por *C* = 2*πR*. Sendo assim, o aluno calcula a área

desse paralelogramo que é dada por  $A_{parallelogramo} = b \times h = 2\pi R \times R = 2\pi R^2$ . Isto posto, o aluno pode deduzir que a área do círculo é metade da área do referido paralelogramo, ou seja,

<span id="page-23-0"></span>
$$
A_{círculo} = \pi R^2
$$

![](_page_23_Figure_2.jpeg)

Figura 15 – Aplicativo área do círculo - final

Fonte: próprio autor

## <span id="page-23-1"></span>3.6 SOMA DOS ÂNGULOS EXTERNOS DE UM TRIÂNGULO, QUADRILÁTERO E PENTÁGONO

Este aplicativo necessita que o aluno tenha a ideia intuitiva básica sobre indução, já que os polígonos estudados aqui são apenas triângulo, quadrilátero e pentágono, que respectivamente possuem, 3, 4 e 5 lados. É dever do aluno perceber que a propriedade é válida para polígonos com um número *n* de lados, sendo *n* um número natural.

O mecanismo da atividade é: ao mover o seletor, os ângulos coloridos começam a se deslocar em direção ao centro do polígono e formam um círculo. O conceito matemático envolvido é a homotetia, pois os segmentos que formam os lados dos polígonos são reduzidos até se degenerarem em um único ponto. Feito isso, os ângulos externos acabam ficando juntos, formando um círculo. Pela dinâmica do *software*, é possível perceber que dado qualquer polígono convexo seus ângulos externos, juntos, formarão sempre um círculo. Com isso, o aluno poderá deduzir:

 $S_{externo} = 360^{\circ}$ 

Figura 16 – Aplicativo soma dos ângulos externos de um triângulo, quadrilátero e pentágono início

<span id="page-24-0"></span>![](_page_24_Figure_1.jpeg)

Fonte: próprio autor

Figura 17 – Aplicativo soma dos ângulos externos de um triângulo, quadrilátero e pentágono intermediária

<span id="page-24-1"></span>![](_page_24_Figure_4.jpeg)

Fonte: próprio autor

![](_page_25_Figure_0.jpeg)

<span id="page-25-0"></span>![](_page_25_Figure_1.jpeg)

Fonte: próprio autor

## <span id="page-25-2"></span>3.7 POLÍGONOS REGULARES INSCRITOS EM UMA CIRCUNFERÊNCIA

Este aplicativo foi desenvolvido para ser aplicado antes do aplicativo de área do círculo. Nele há um seletor que, quando é movido, aumenta o número de lados de um polígono inscrito numa circunferência de raio fixo. Tem por objetivo fazer com que o aluno entenda que ao aumentar o número de lados de um polígono regular, este, cada vez mais, terá sua forma se aproximando de uma circunferência. Logo, é razoável pensar em cálculo de área do círculo como área de um polígono regular com número de lados tendendo ao infinito. Nas figuras que seguem, os polígonos retratados têm, respectivamente, 5, 10 e 15 lados.

![](_page_25_Figure_5.jpeg)

<span id="page-25-1"></span>![](_page_25_Figure_6.jpeg)

Fonte: próprio autor

<span id="page-26-0"></span>![](_page_26_Figure_0.jpeg)

Figura 20 – Aplicativo polígonos regulares inscritos em uma circunferência - intermediária

Fonte: próprio autor

![](_page_26_Figure_3.jpeg)

<span id="page-26-1"></span>![](_page_26_Figure_4.jpeg)

Fonte: próprio autor

### <span id="page-27-0"></span>**4 A MATEMÁTICA ENVOLVIDA NOS APLICATIVOS**

#### <span id="page-27-1"></span>4.1 PRELIMINARES

Apesar do Geogebra ser muito útil, formalmente ele não prova os resultados citados no capítulo anterior, mas sim fornece uma indicação de que tal resultado possa ser verdadeiro para que o aluno consiga deduzi-los. O objetivo deste capítulo é demonstrar que, mesmo que seja apenas uma ilustração interativa, as implicações são válidas. Usarei como referência nessa parte as obras [\[1\]](#page-34-1), [\[2\]](#page-34-2) e [\[3\]](#page-34-3).

#### <span id="page-27-2"></span>4.1.1 **Notações**

Segmentos serão indicados pelas letras designando seus pontos extremos com um traço em cima: *AB.*

A **medida** do segmento *AB* será indicada por *AB*. **medida** Triângulos com vértice em A,B e C serão indicados por 4*ABC*.

**Ângulos** serão indicados pela sequência de pontos que o caracterizam, com um acento circunflexo abrangente:  $\widehat{ABC}$ .

A **medida** do ângulo  $\widehat{ABC}$  será indicada por  $\angle B$  ou  $\angle ABC$ .

A ideia de **aproximadamente** será indicada por ≈

Usarei o resultado: a soma dos ângulos internos de um polígono convexo é

$$
S_i = 180 \times (n-2)
$$

em que a demonstração é simples. De fato, um polígono com *n* lados pode ser decomposto em *n* − 2 triângulos. Como cada triângulo possui soma de seus ângulos internos igual a 180°, um polígono com *n* lados terá soma de seus ângulo internos como

$$
S_i = 180 \times (n-2)
$$

### <span id="page-27-3"></span>4.2 CASO 1 - PARALELOGRAMO

.

Para falar sobre a matemática envolvida no aplicativo sobre área de um paralelogramo, considere o paralelogramo ABCD abaixo:

Temos que os lados AB e CD possuem medidas iguais e ainda são paralelos, uma vez que são lados opostos de um paralelogramo e os ângulos  $\widehat{AEB}$  e  $\widehat{DFC}$  são retos. Perceba que os ângulos  $\widehat{BAE}$  e  $\widehat{CDF}$  têm mesma medida, pois são correspondentes. Então, os triângulos  $\triangle ABE$  e  $\triangle DCF$  são congruentes.

![](_page_28_Figure_0.jpeg)

"Dizemos que dois triângulos são congruentes se for possível mover um deles no espaço, sem deformá-lo, até fazê-lo coincidir com o outro"( NETO [1], p.27) )

Logo, podemos mover o  $\triangle ABE$  até coincidir com o  $\triangle DCF$ . Feito dessa forma, o paralelogramo ABCD se tornará o retângulo BCFE, sem alteração de área. Note que a medida da área do retângulo BCFE é dada por *EF* × *CF*, que é igual à medida da área do paralelogramo ABCD, mas temos *EF* congruente a *AD* devido à congruência dos triângulos  $\triangle ABE \in \triangle DCF$ . Portanto, a área do retângulo, que é igual à área do paralelogramo, é dada por  $AD \times CF$ , ou seja, base  $\times$  altura.

### <span id="page-28-0"></span>4.3 CASO 2 - TRIÂNGULO

O resultado que utilizei para fazer esse aplicativo foi que a diagonal de um paralelogramo o divide em dois triângulos congruentes. De fato, considere o paralelogramo ABDC abaixo:

![](_page_28_Figure_5.jpeg)

Temos que *AB* é paralelo a *CD* e possuem mesma medida, assim como *AC* e *BD*, pois são lados opostos de um paralelogramo. Note ainda que os ângulos  $\widehat{BAC}$  e  $\widehat{BDC}$  são congruentes, já que são ângulos opostos de um paralelogramo. Sendo assim, pelo caso LAL, os triângulos  $\triangle BDC$  e  $\triangle BAC$  são congruentes, e portanto possuem a mesma área. Pelo caso 1, sabemos que a área de um paralelogramo é dada por base  $\times$  altura, nesse caso  $AC \times BH$ . Mas, como a área de  $\triangle ABC$  é metade da área do paralelogramo, temos que a área do  $\triangle ABC = \frac{AC \times BH}{2}$  $\frac{\times BH}{2}$ , ou seja,  $\frac{base\times altura}{2}$ .

### <span id="page-29-0"></span>4.4 CASO 3 - LOSANGO

Os conceitos por trás da construção desse aplicativo são muito parecidos com os do caso anterior. Considere o losango ABCD abaixo. O fundamento para que o aplicativo ilustre uma verdade é mostrar que o  $\triangle ABD$  é congruente ao  $\triangle CDE$ . Sendo assim a área do losango ABCD será a mesma que a do paralelogramo BCED.

![](_page_29_Figure_2.jpeg)

De fato, temos que BC = DE e BD = CE são lados opostos de um paralelogramo, mas BC = CD, pois são lados de um losango, logo CD = DE. Então, pelo caso LLL, os triângulos 4*ABD* e 4*CDE* são congruentes logo, a área do losango ABCD será a mesma que a do paralelogramo BCED. Pelo caso 1, podemos afirmar que a área do paralelogramo é dada por base × altura, que nesse caso será *CE* × *DF*. Mas como BD = CE e, no aplicativo, BD é a diagonal 1 (D) do losango e DF é a diagonal 2 (d), temos que a área do paralelogramo BCED é igual à área do losango ABCD dada por *diagonal*1 × *diagonal*2  $\frac{1}{2}$ , ou seja,  $\frac{D\times d}{2}$ .

### <span id="page-29-1"></span>4.5 CASO 4 - TRAPÉZIO

Continuei usando o mesmo artifício de transformar a figura, no caso o trapézio, em um retângulo para calcular a fórmula de sua área. Considere o trapézio ABCD abaixo com altura  $\overline{FE}$ , sendo M e N pontos médios dos lados  $\overline{AB}$  e  $\overline{CD}$ , respectivamente.

![](_page_29_Figure_6.jpeg)

Como as bases de um trapézio são paralelas, temos que os triângulos 4*DEN* e  $\triangle FCN$  são congruentes pelo caso ALA, pois  $\angle EDN = \angle FCN$  são ângulos alternos internos,  $CN = ND$ , N é ponto médio de CD e ainda  $\widehat{CNF}$  e  $\widehat{END}$  são opostos pelo vértice e então possuem mesma medida. Analogamente, mostra-se que os triângulos 4*AGM* e 4*BHM* também são congruentes. Dessa forma, é direto afirmar que a medida da área do trapézio ABCD é igual à do retângulo EFHG que pode ser calculada da seguinte forma:  $[\hat{A}REA = GE \times EN + HF \times NF](i).$ 

Como N é ponto médio de CD, por base média de triângulos temos que cada um dos segmentos *EN* e *NF* têm medidas iguais à metade da altura *F E* do trapézio. Logo de **(i)** a área do trapézio pode ser escrita como

$$
\hat{A}REA = GE \times \frac{FE}{2} + HF \times \frac{FE}{2}
$$
 (ii)

Note ainda:

$$
GE = AD - (AG + ED)
$$
 (iii)  

$$
HF = BC + (HB + CF)
$$
 (iv)

Logo de **ii, iii** e **iv**

$$
\hat{A}REA = [AD - (AG + ED)] \times \frac{FE}{2} + [BC + (HB + CF)] \times \frac{FE}{2}
$$
 (v)

Da congruência dos triângulos inicial, obtemos:

$$
AG = HB, ED = CF \text{ (vi)}
$$

De **v** e **vi**, concluímos que:

$$
\hat{A}EEA = [AD - (AG + ED)] \times \frac{FE}{2} + [BC + (AG + ED)] \times \frac{FE}{2} =
$$

$$
= [AD - (AG + ED) + BC + (AG + ED)] \times \frac{FE}{2} =
$$

$$
= [AD + BC] \times \frac{FE}{2}
$$

Como  $\overline{AD}$  é a base maior (B),  $\overline{BC}$  é a base menor (b) e  $\overline{FE}$  é a altura(h), então podemos reescrever a área como:

$$
\hat{A}REA = (B + b) \times \frac{h}{2}
$$

## <span id="page-30-0"></span>4.6 CASO 5 - CÍRCULO

Considere um polígono regular com 24 lados medindo genericamente 1cm:

Nesse aplicativo, usei o artifício visual, pois a figura que aparentemente é um círculo, na verdade é um tetracoságono (polígono com 24 lados) regular dái a sugestão de usar, antes, o aplicativo sobre polígonos inscritos em uma circunferência. É sabido que todo polígono regular é inscritível e circuscritível e quanto maior o número de lados menor

![](_page_31_Figure_0.jpeg)

fica a diferença entre os raios das circunferências circunscrita e inscrita, respectivamente [\[1\]](#page-34-1) (p.231).

Aplicando a lei dos cossenos no triângulo destacado, obtemos o valor de  $R \approx 3,83$ Para calcular a área desse polígono, basta calcular a área de um dos triângulos isósceles e multiplicar por 24, já que são todos congruentes pelo caso LLL e o polígono possui 24 lados. Para o cálculo, façamos  $A_{tri\hat{a}ngulo} = \frac{3.83^2 \times sen(15^{\circ})}{2} \approx 1,90$  então a área do tetracoságono será  $A_{tetracoságono} \approx 24 \times 1.90 = 45.6$ .

Tomando o círculo que circunscreve o tetracoságono, temos que sua área será dada por  $A_{círculocirc.} \approx \pi \times 3,83^2 \approx 46.06$ .

Para calcular o apótema *a<sup>p</sup>* do polígono, que nada mais é do que a altura do triângulo destacado, basta aplicar pitágoras:  $R^2 = (a_p)^2 + 0, 5^2$  onde  $R \approx 3, 83$ , fazendo os cálculos encontramos  $a_p = 3,80$ . E como o apótema desse polígono é o raio do círculo inscrito a ele, temos que área desse círculo é dada por  $A_{circul~~oinsc.~~$   $\approx \pi \times 3,80^2 \approx 45.36$ </del>

A diferença de área é relativamente pequena, e com o zoom adequado no programa, torna-se, visualmente, um círculo.

## <span id="page-31-0"></span>4.7 CASO 6 - SOMA DOS ÂNGULOS EXTERNOS

O conceito fundamental, intrínseco nesse aplicativo é o de Homotetia, ou seja, reduzi os polígonos homoteticamente até se degenerarem em um ponto. É sabido que a homotetia preserva os ângulos, então é direto que o aluno deduza.

A demonstração para esse resultado pode ser feita de forma simples. Seja *ABCDE...* um polígono convexo com *n* lados. Sabemos que a soma da medida de um ângulo interno com o ângulo externo correspondente será sempre 180<sup>°</sup>. Sejam  $a_{ip}$  e  $a_{ep}$  um ângulo interno e um ângulo externo correspondente, respectivamente, com  $0 \leq p \leq n$ . Ao somar todos os ângulos internos com seus respectivos correspondentes, obtemos:

$$
a_{i1} + a_{e1} + a_{i2} + a_{e2} \cdots + a_{in} + a_{en} = n \times 180^{\circ}
$$

que podemos reagrupar em:

$$
\underbrace{a_{i1} + a_{i2} + \dots + a_{in}}_{S_i} + \underbrace{a_{e1} + a_{e2} + \dots + a_{en}}_{S_e} = n \times 180^{\circ}
$$

Como a soma dos ângulo internos de um polígono convexo com  $n$  lados é  $S_i = \emptyset$ 180° × (*n* − 2) = 180° × *n* − 360° a equação fica:

$$
\frac{1}{80}/\frac{1}{4}
$$

$$
S_e=360^{\rm o}
$$

## <span id="page-33-0"></span>**5 CONCLUSÃO**

Verificamos portanto, que as tecnologias, principalmente as voltadas para *softwares*, estão cada vez mais abrangentes e presentes na vida das pessoas, de forma que afetam também o ambiente escolar. Sendo assim, é importante que notemos as vantagens de se trazer o uso de informática no ensino, como por exemplo, o uso do *software* Geogebra no ensino de Matemática.

Além disso, é necessário ressaltar que os aplicativos criados através do *software* ilustram casos particulares, mas precisam de uma demonstração formal para o caso de estudos avançados. Já para o ensino médio e fundamental é o bastante para que os alunos despertem seu senso dedutivo e procurem demonstrar por si mesmos.

Concluo, portanto, que o uso do *software* no ensino é importante pois leva o aluno a ser mais crítico, perceptivo e ainda ampliar a sua capacidade de raciocínio.

## **REFERÊNCIAS**

- <span id="page-34-1"></span><span id="page-34-0"></span>[1] NETO, A. C. M. A *Geometria.* Rio de Janeiro: Sociedade Brasileira de Matemática, 2013
- <span id="page-34-2"></span>[2] REZENDE, E. Q. F.; QUEIROZ, M. L. B. *Ceometria Euclidiana Plana e construções geométricas.* Campinas: Editora da UNICAMP, 2000.
- <span id="page-34-3"></span>[3] HEFEZ, A. *Aritmética.* Rio de Janeiro: Sociedade Brasileira de Matemática, 2013.
- [4] BARBOSA, J.L.M. *Geometria Euclidiana Plana.* Rio de Janeiro: Sociedade Brasileira de Matemática, 2004.
- [5] http://www.geogebra.org. Acesso em: 15 fev. 2015.

# <span id="page-35-0"></span>APÊNDICE  $A -$  Questionário aplicado após cada aplicação

![](_page_35_Picture_9.jpeg)
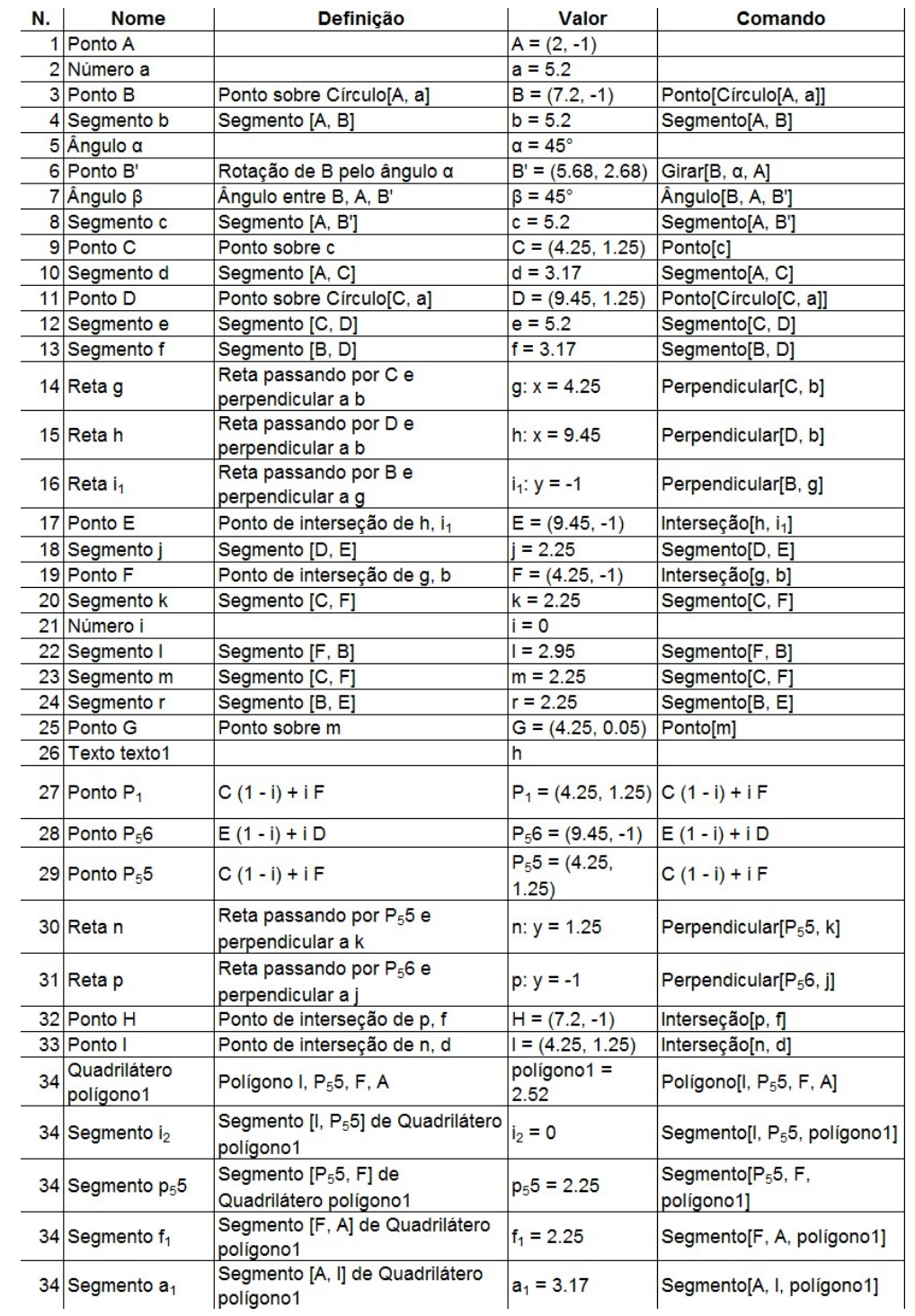

# **Área do Paralelogramo**

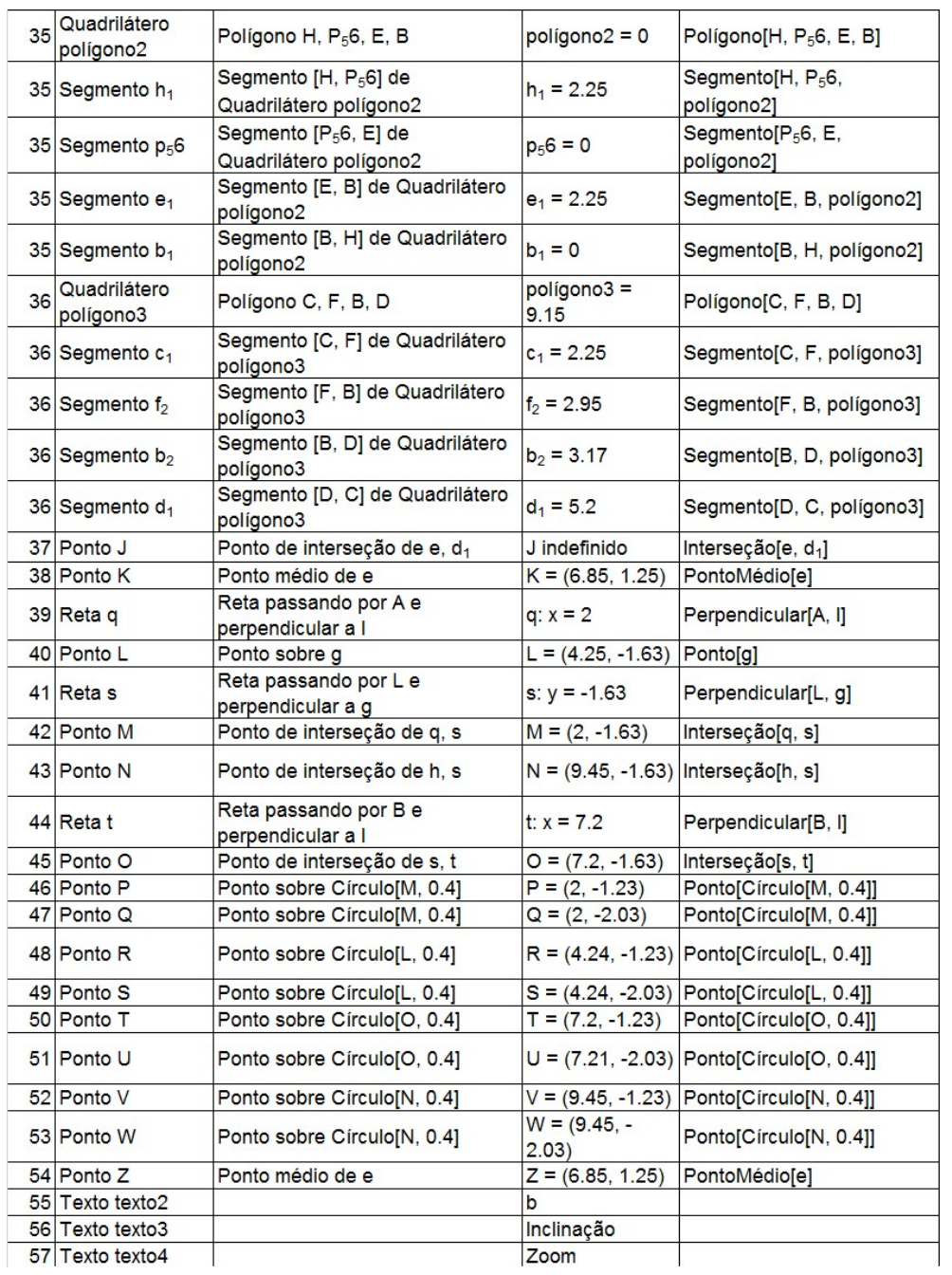

## **Área do Triângulo**

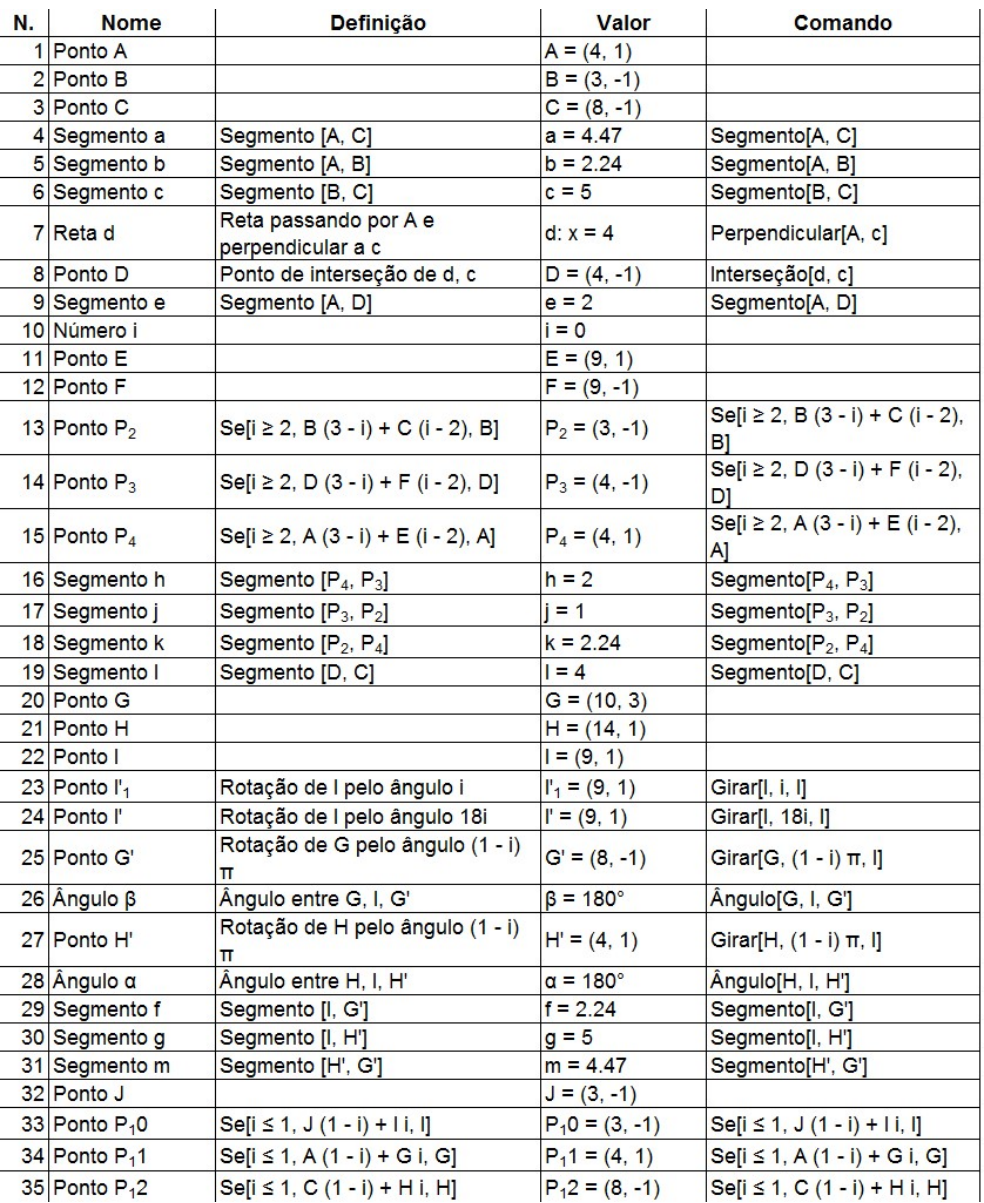

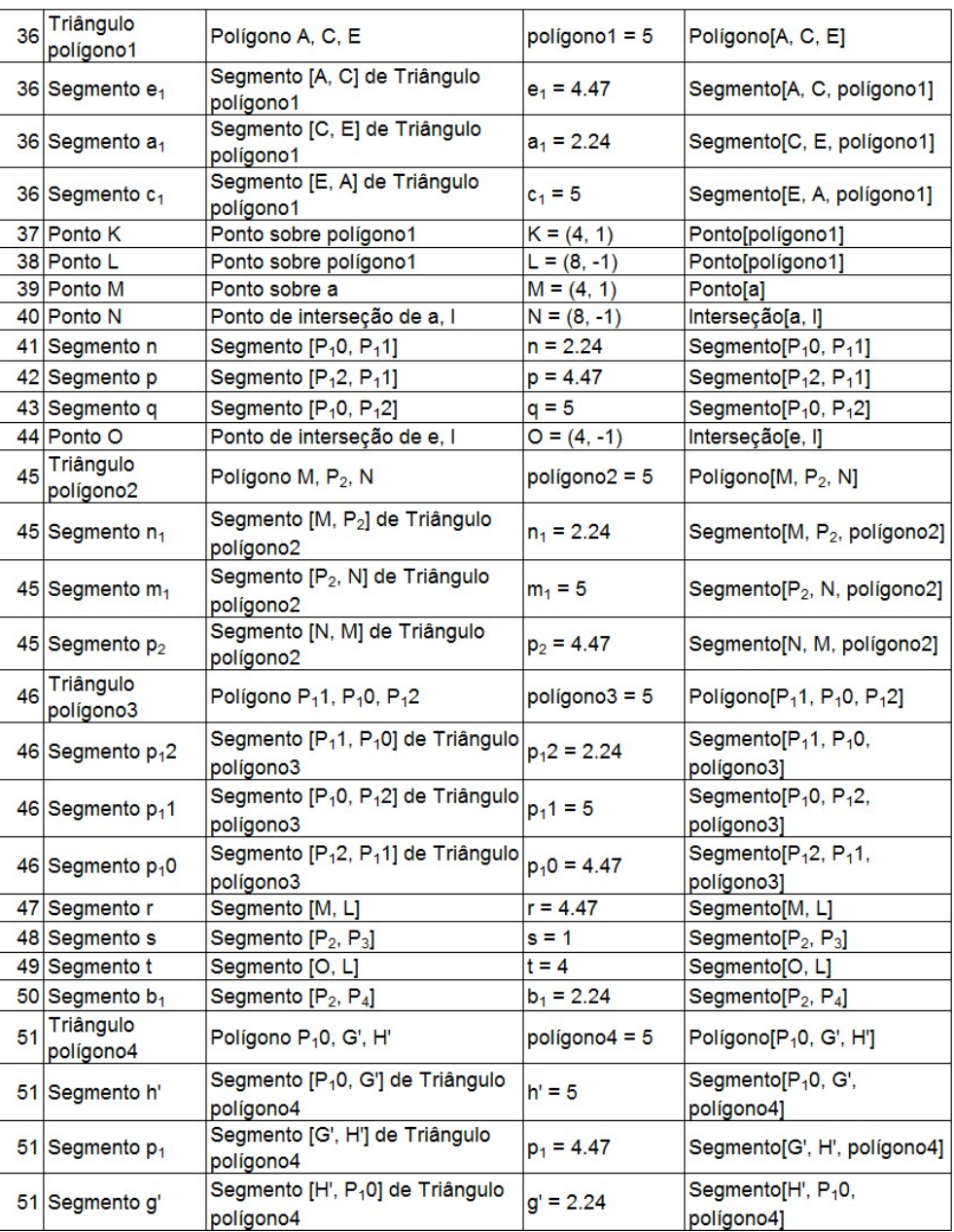

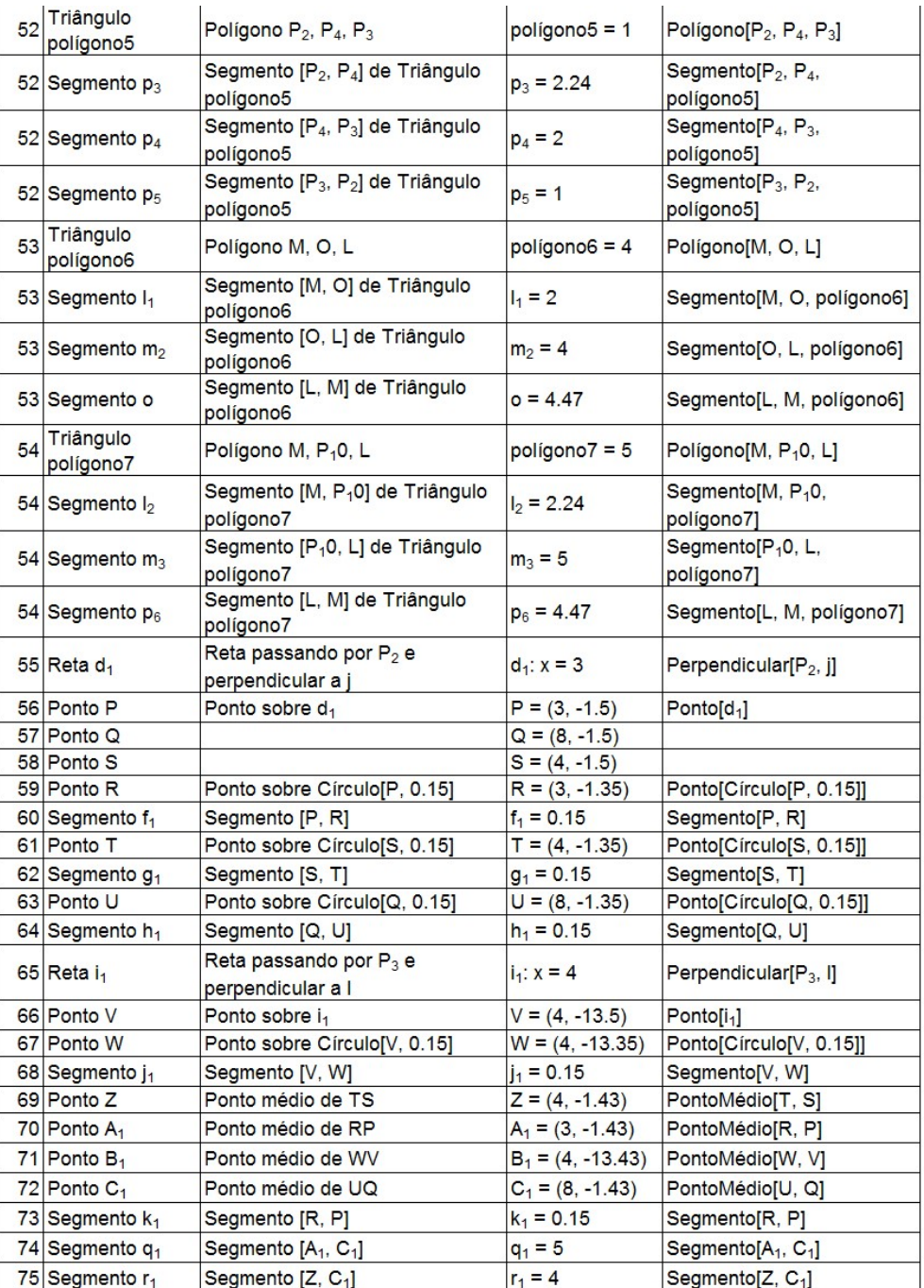

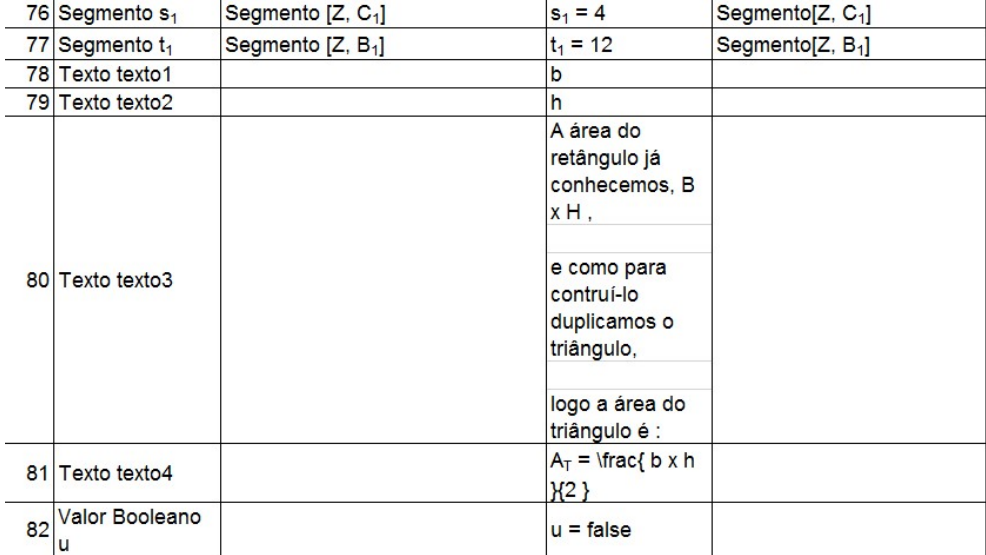

## **Área do Losango**

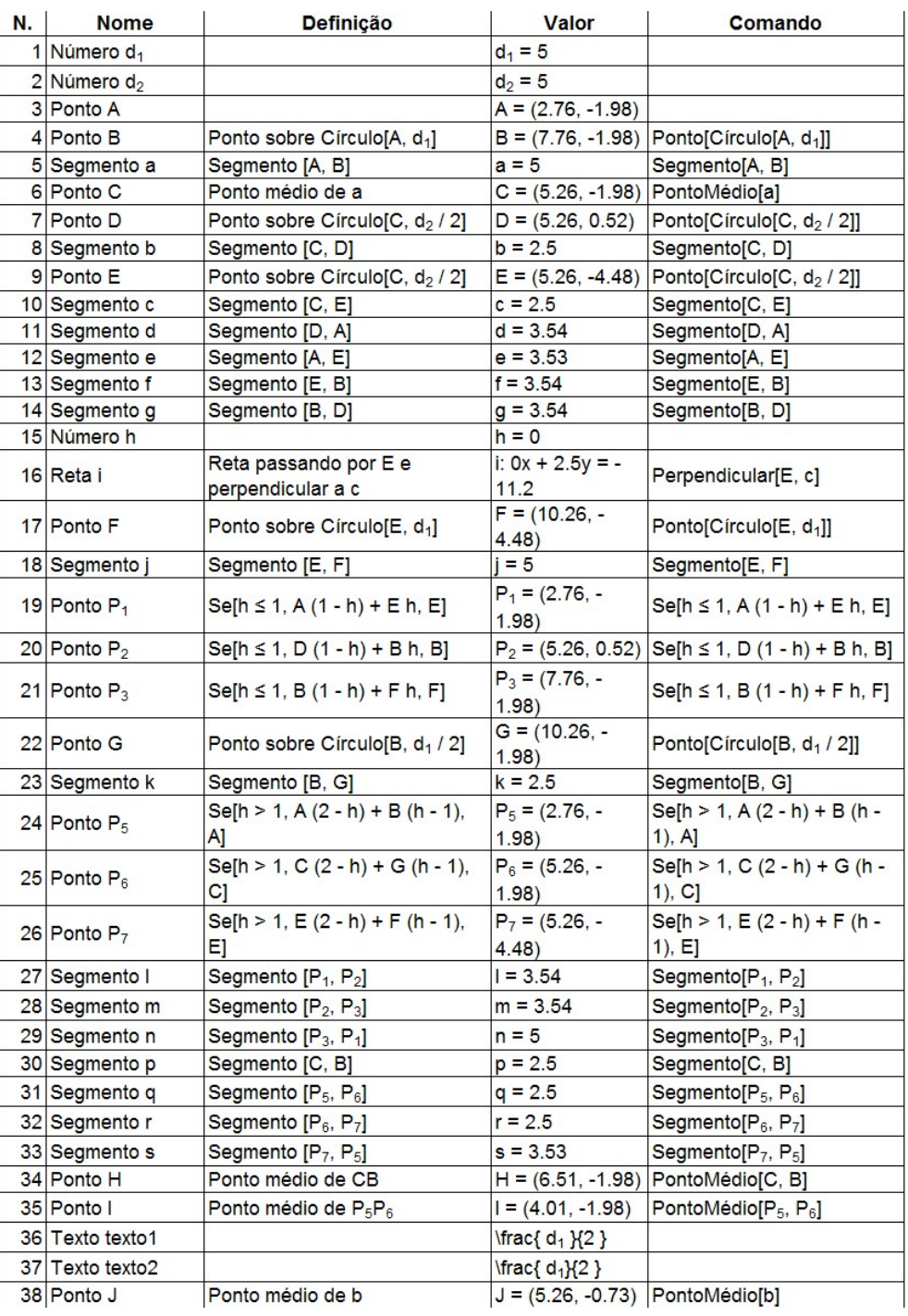

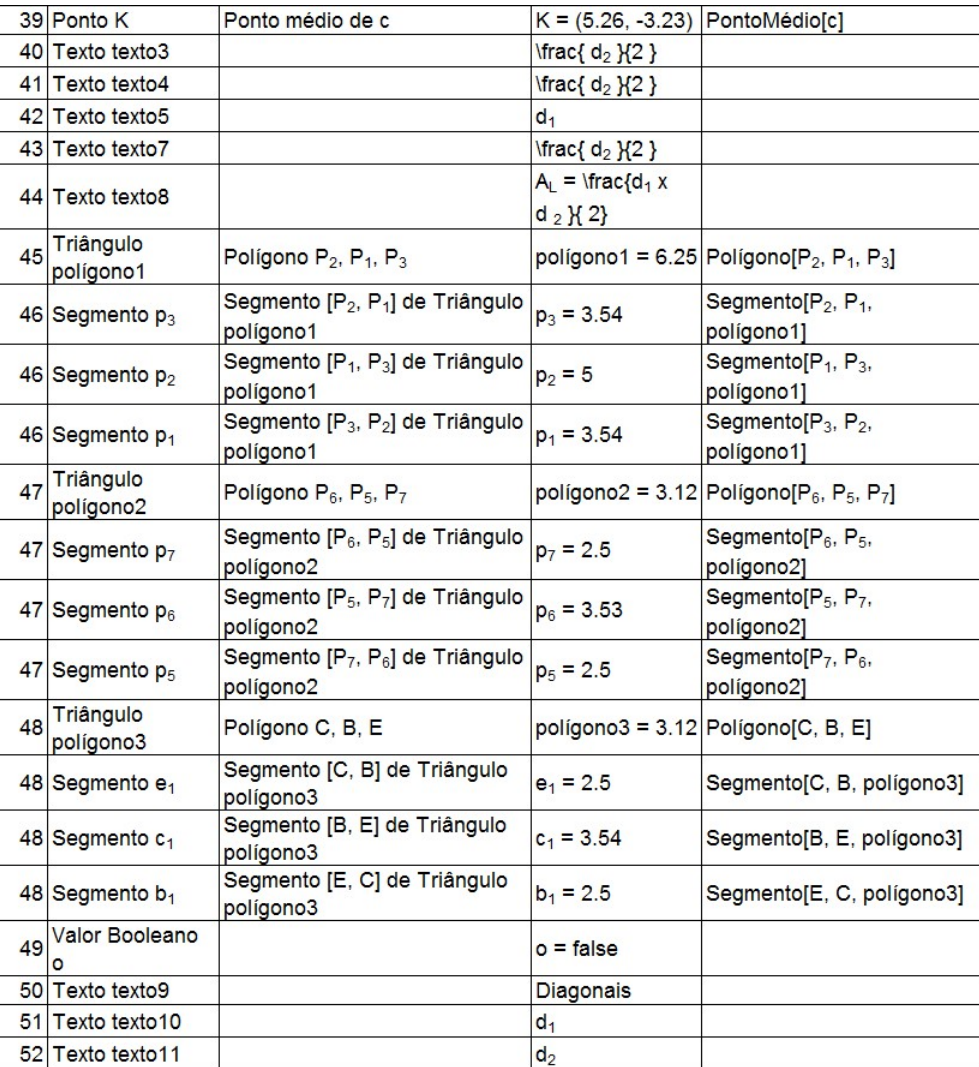

## **Área do Trapézio**

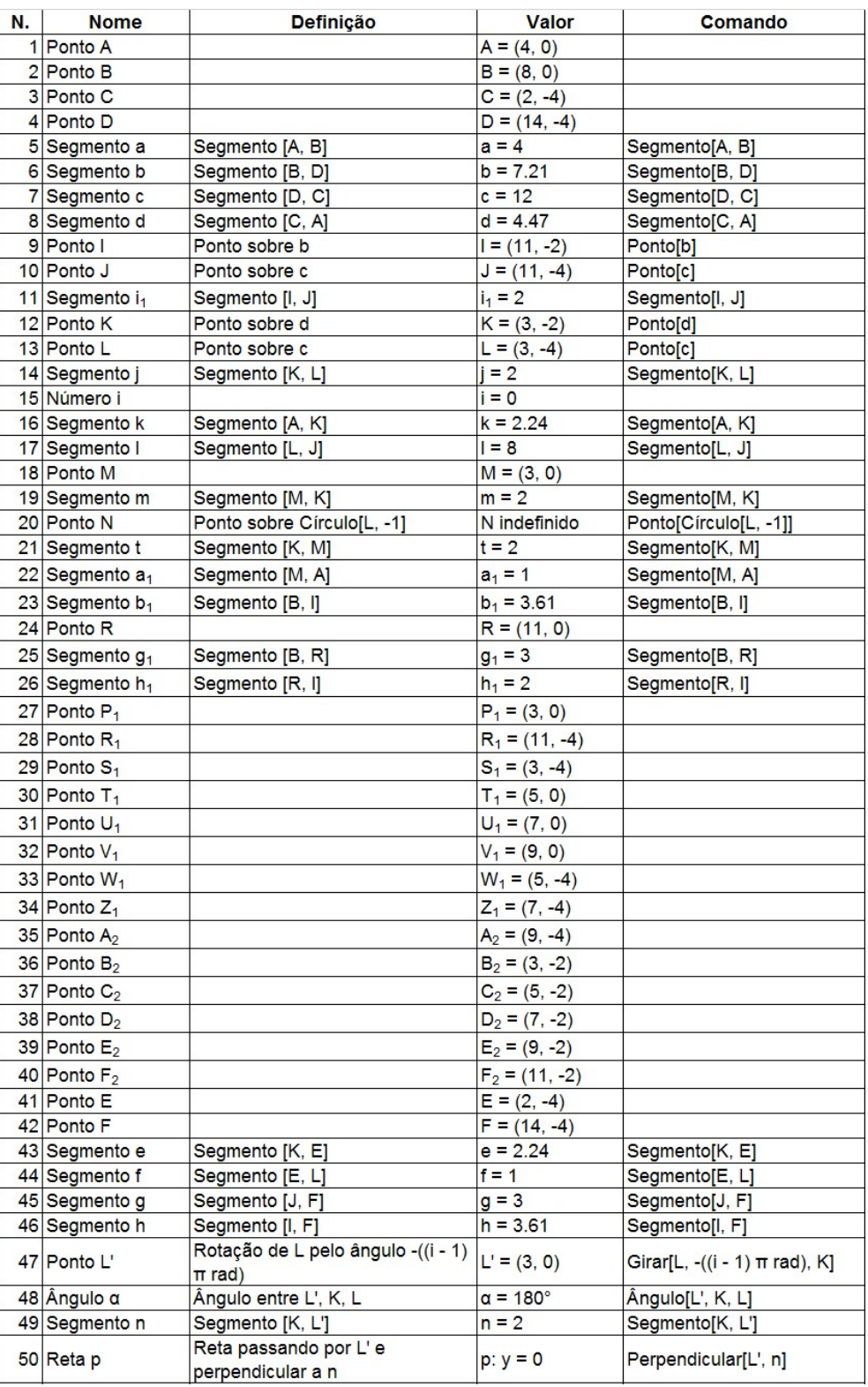

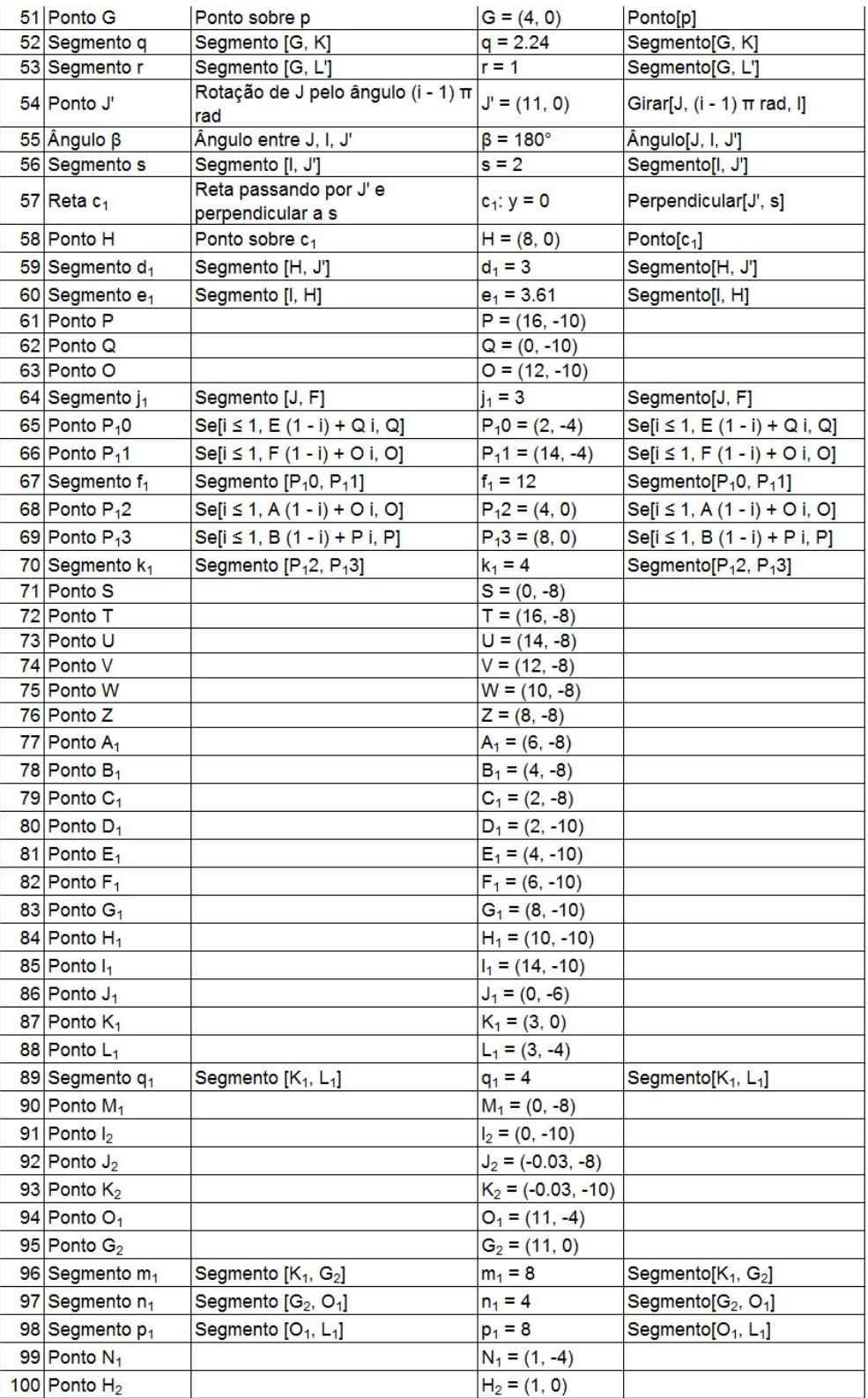

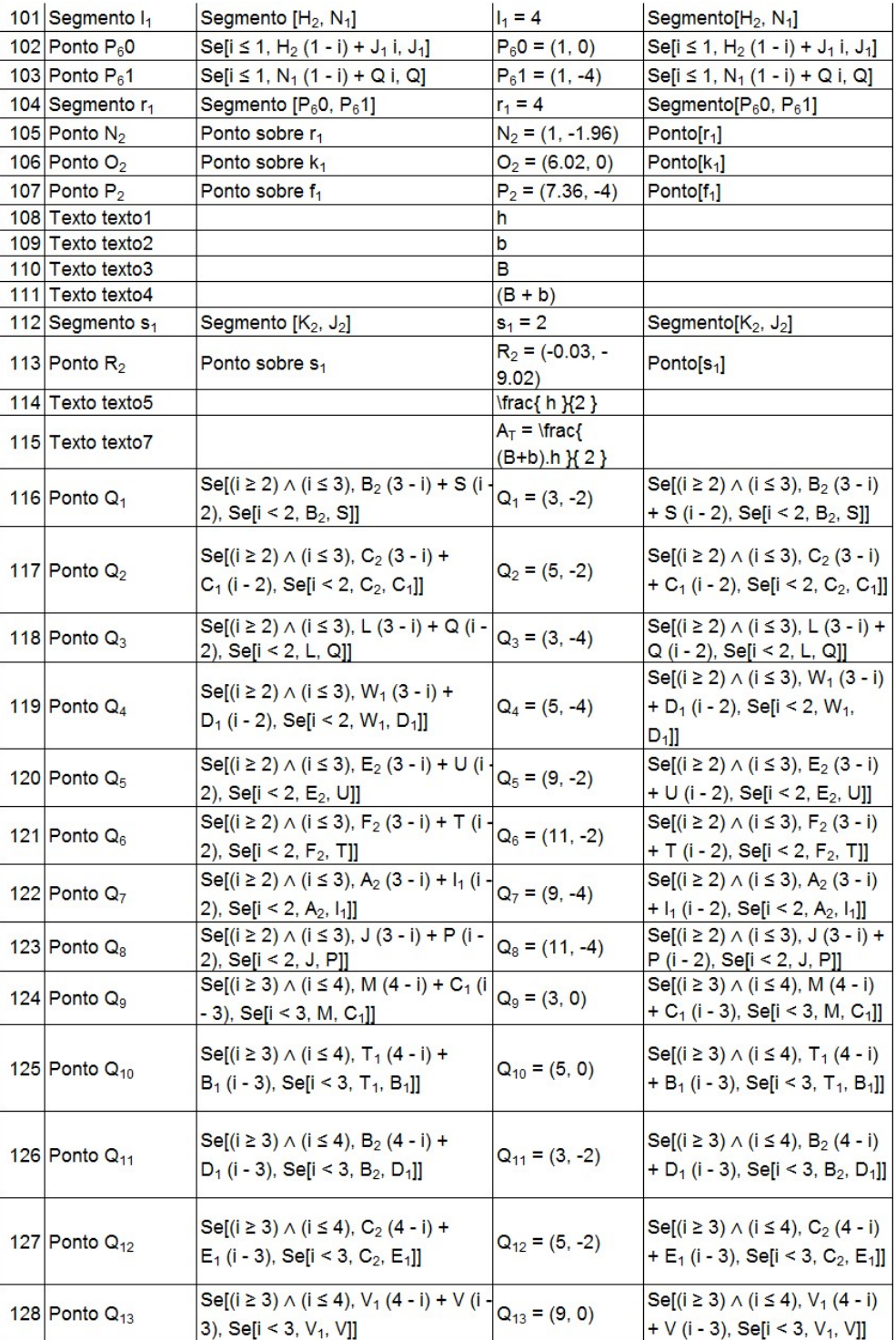

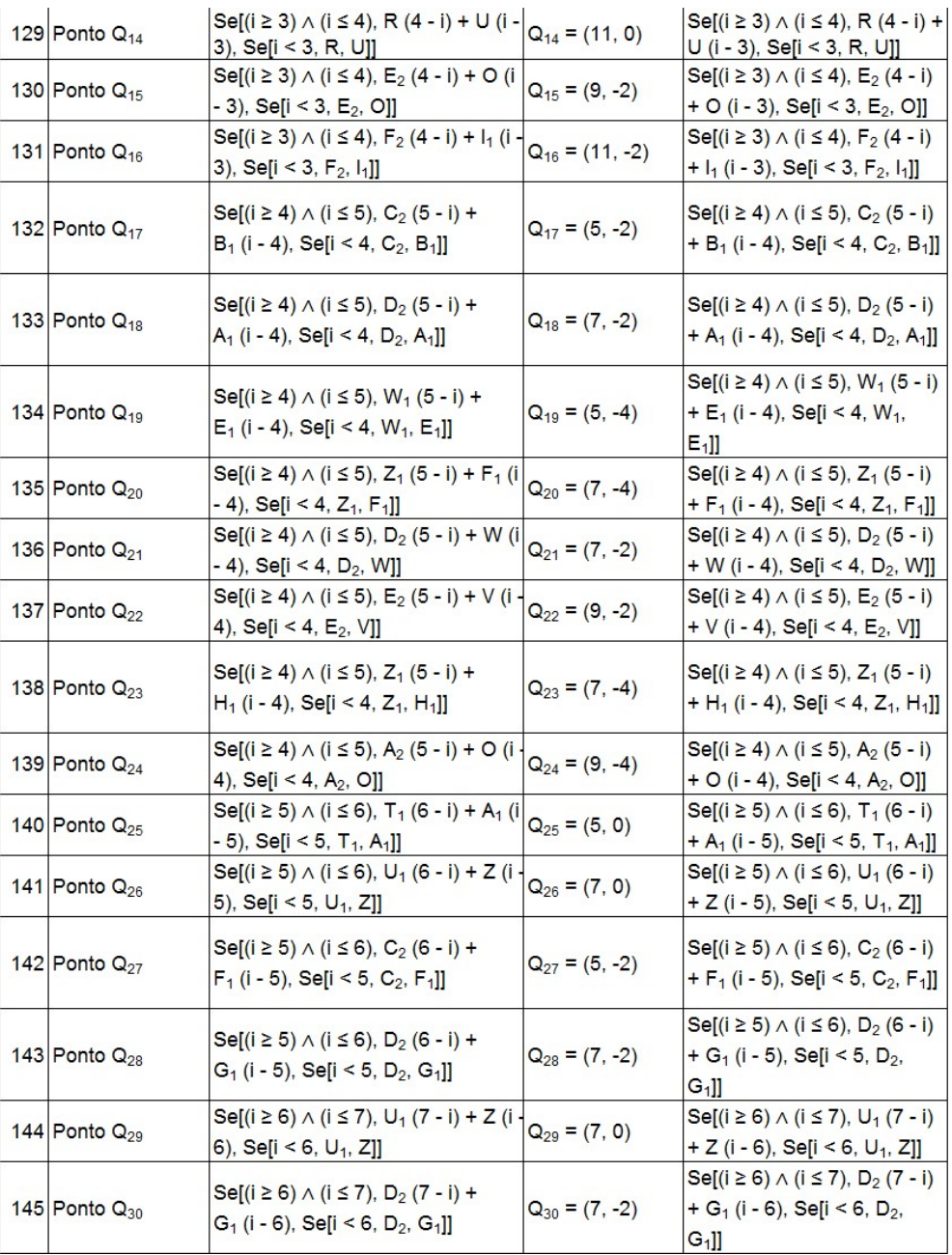

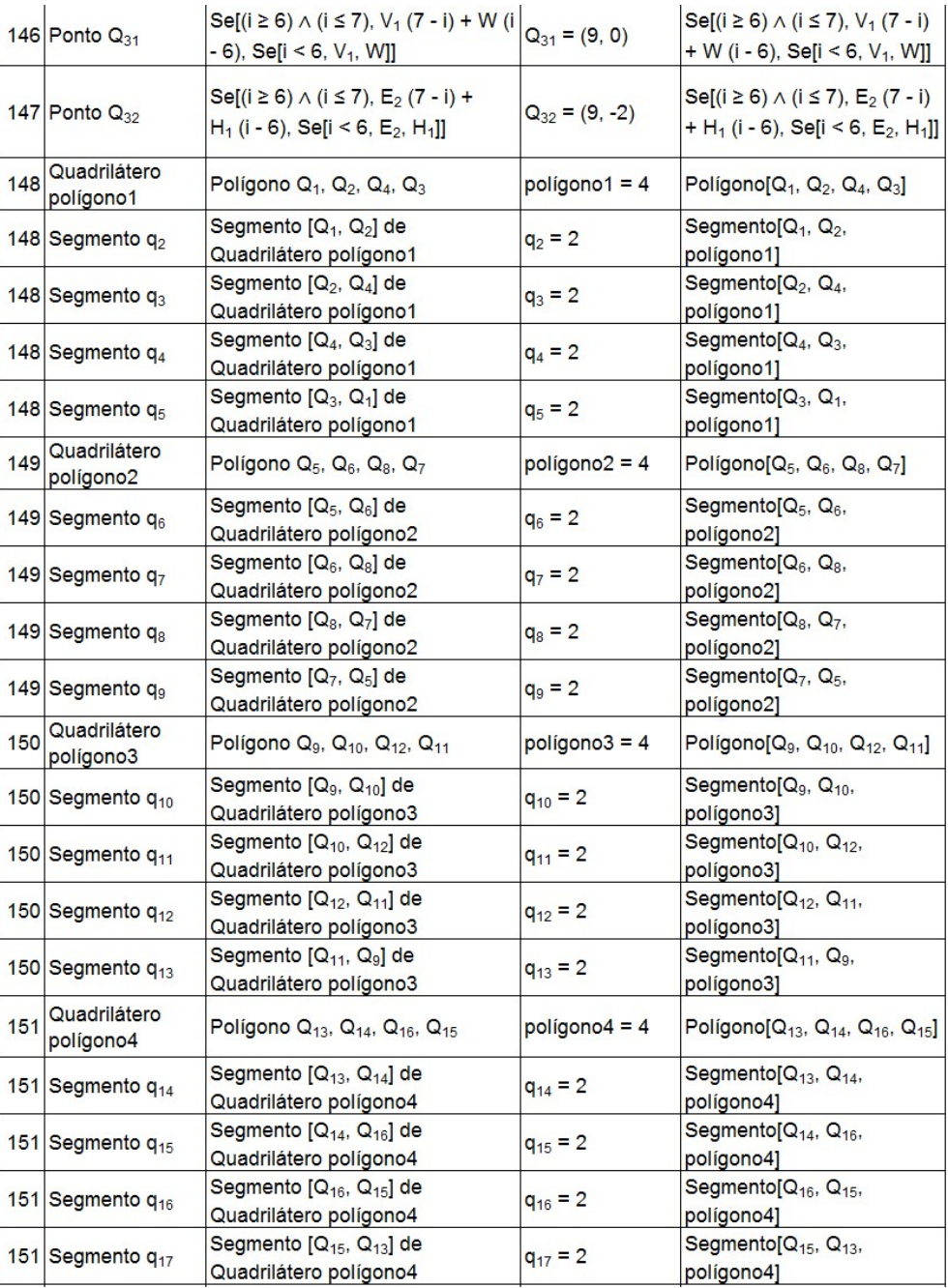

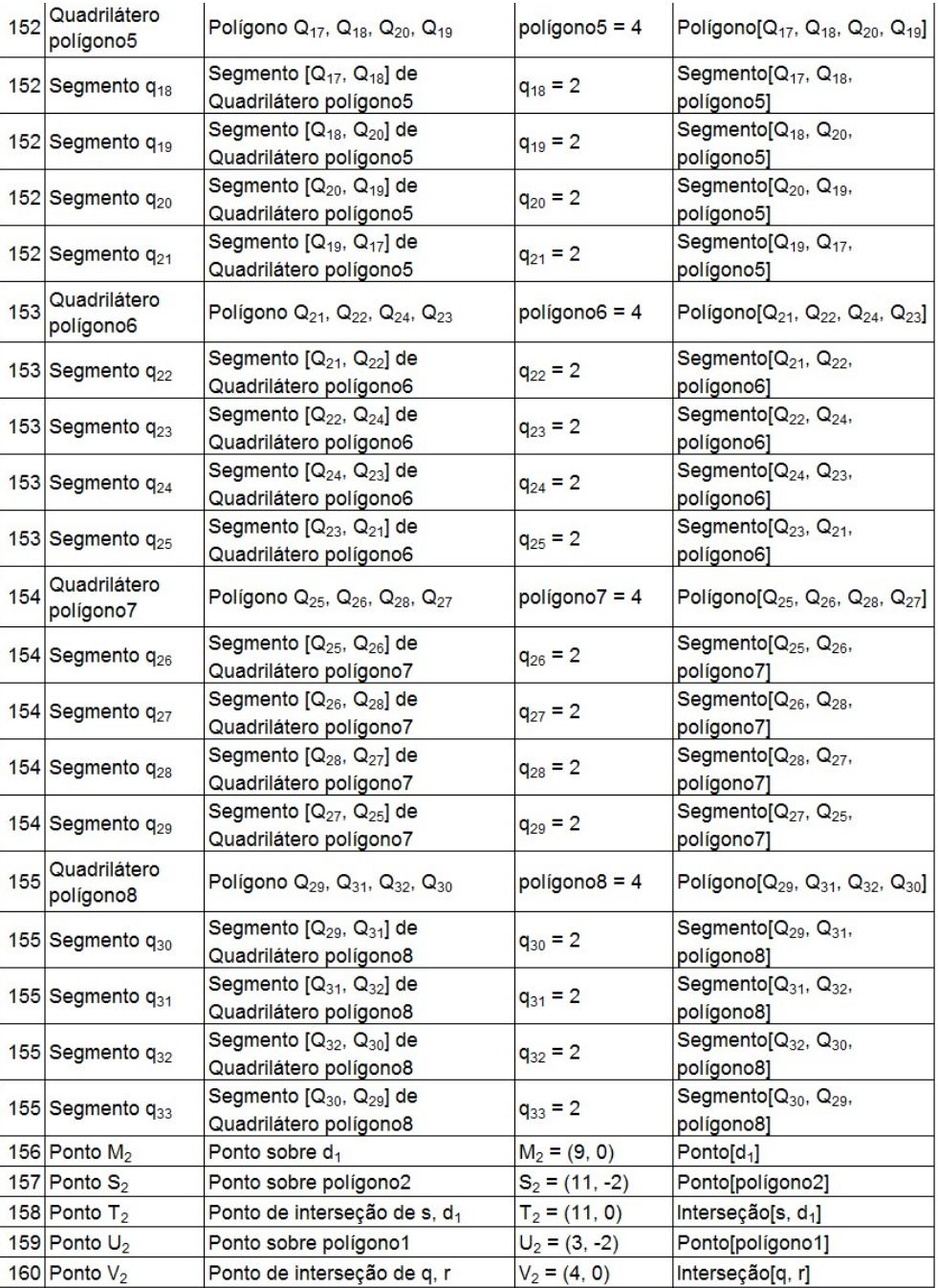

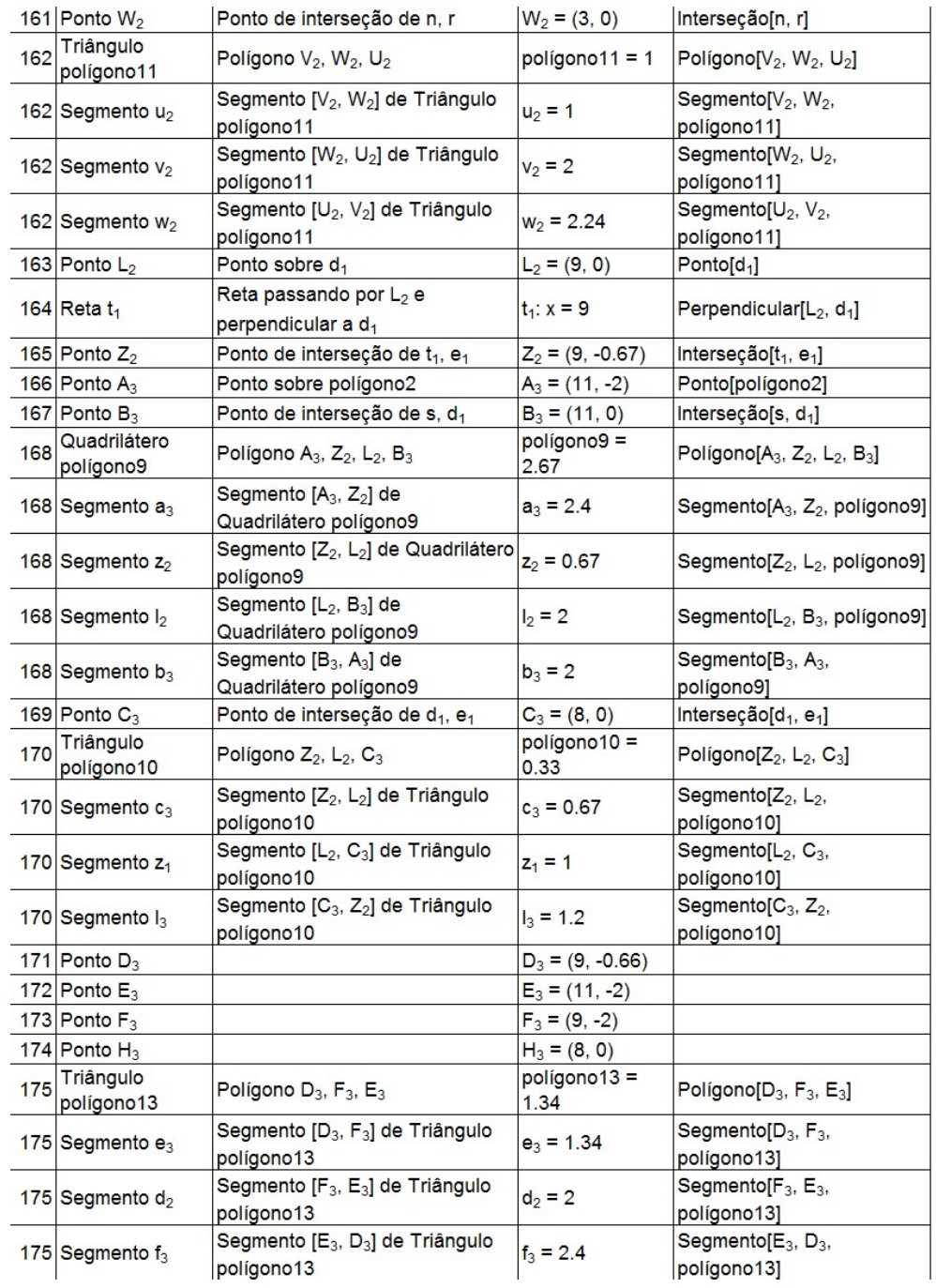

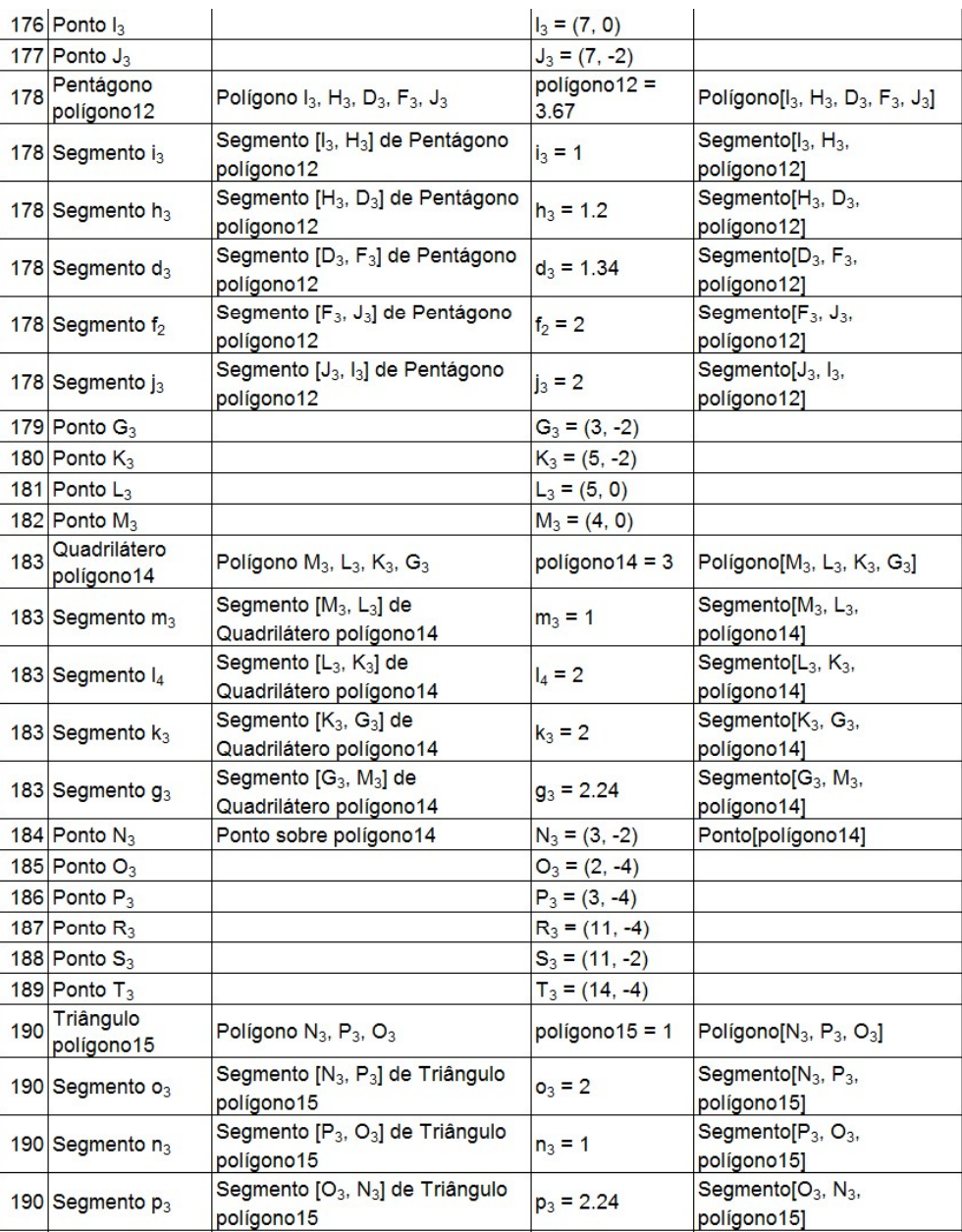

### **Área do Círculo**

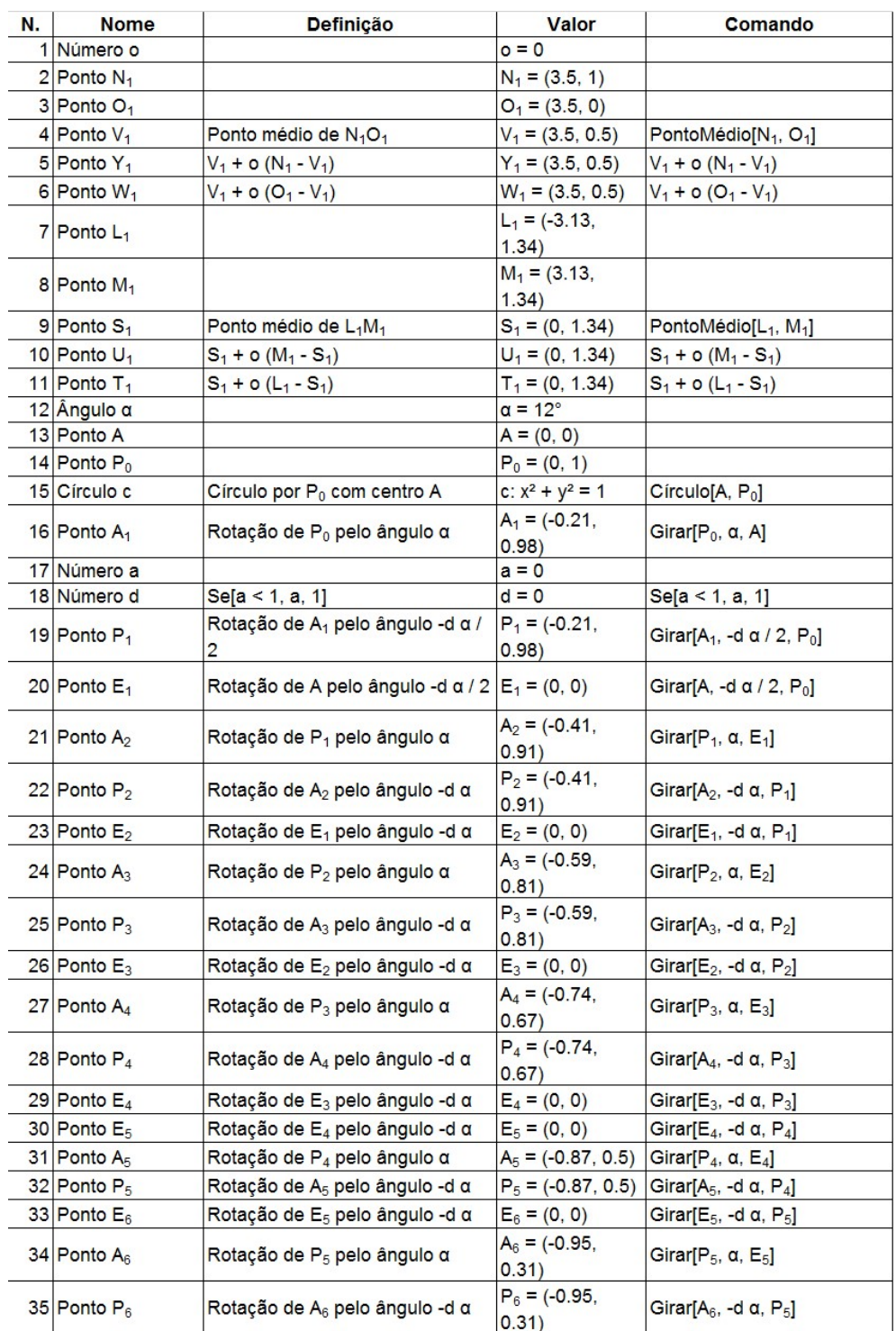

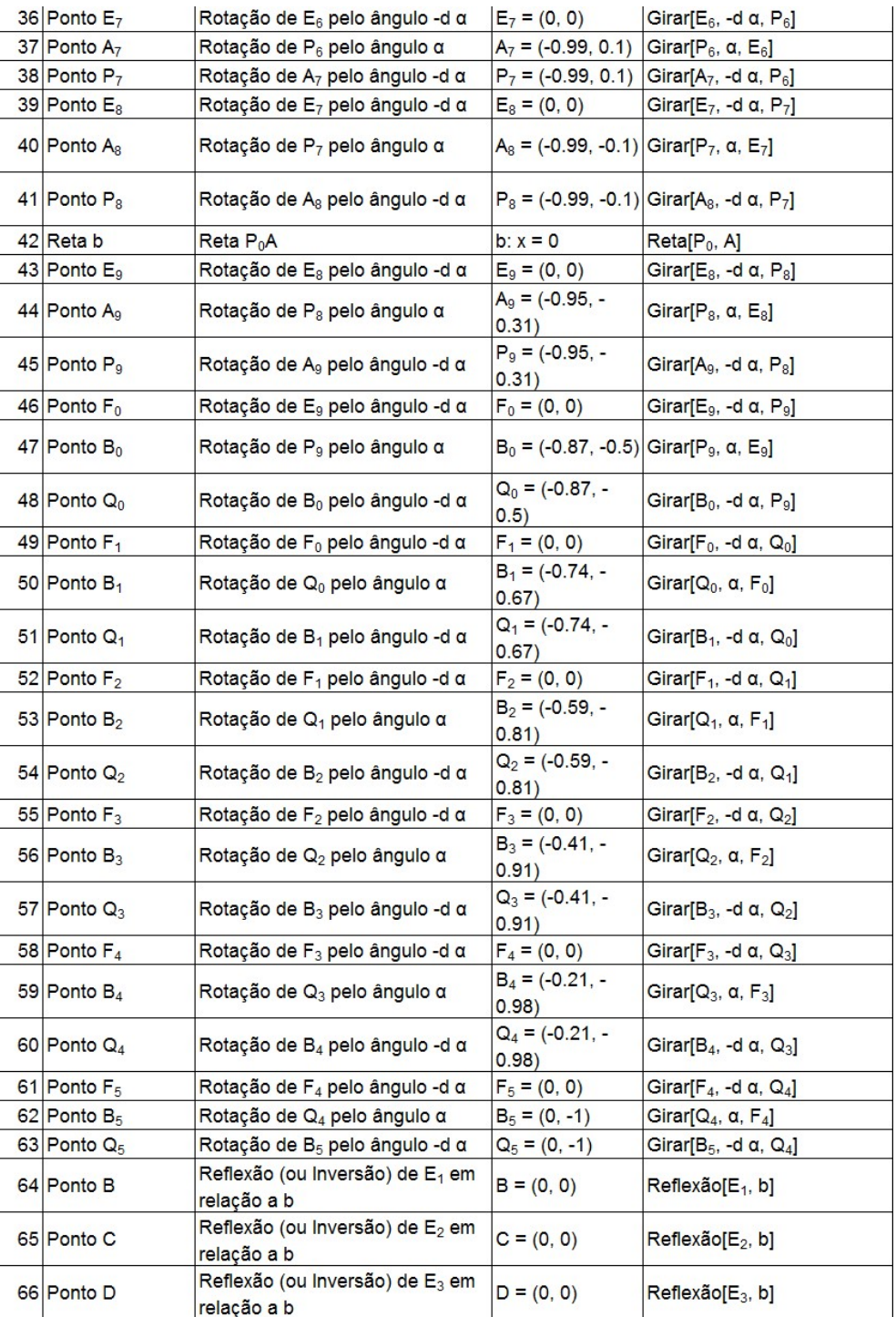

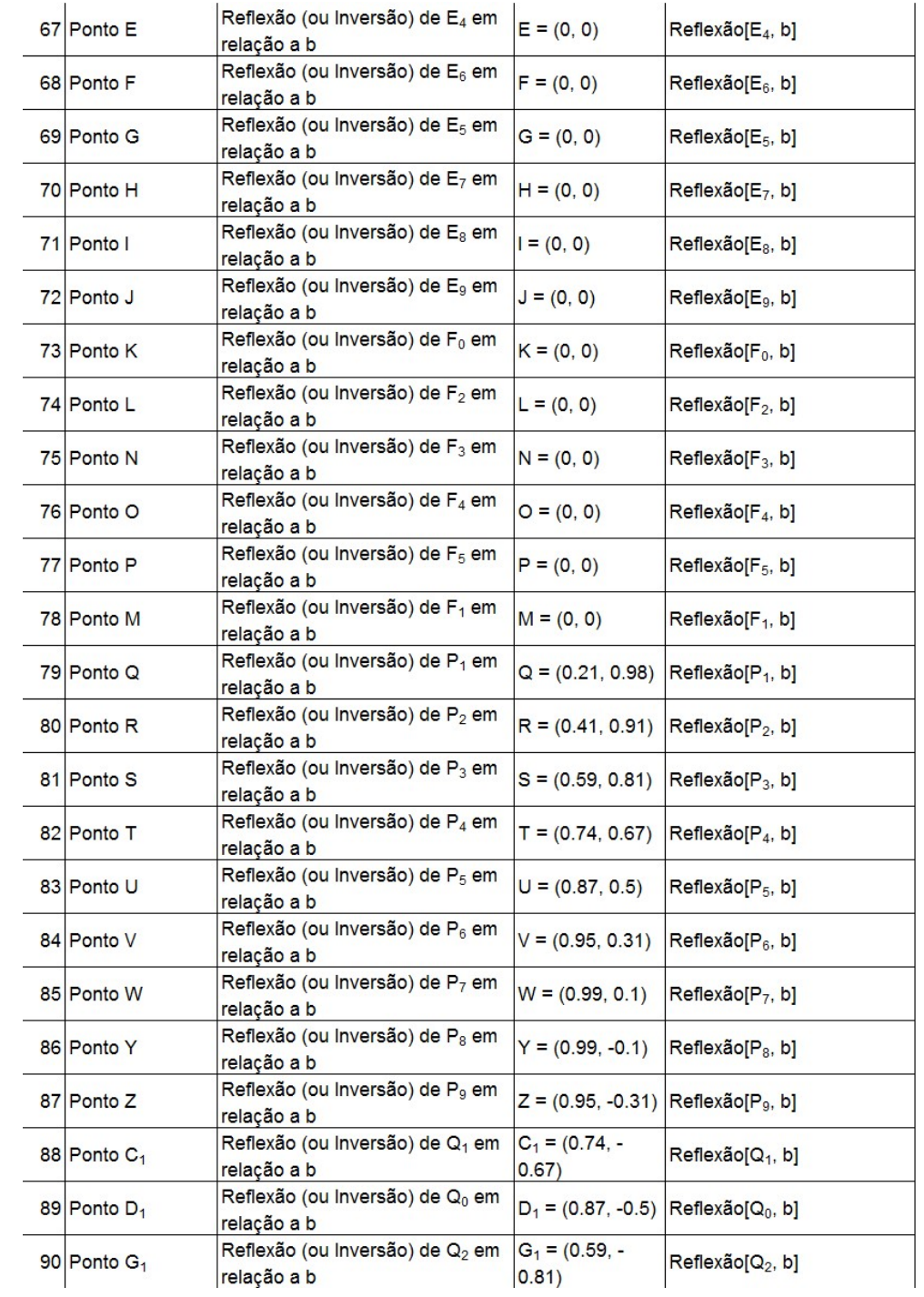

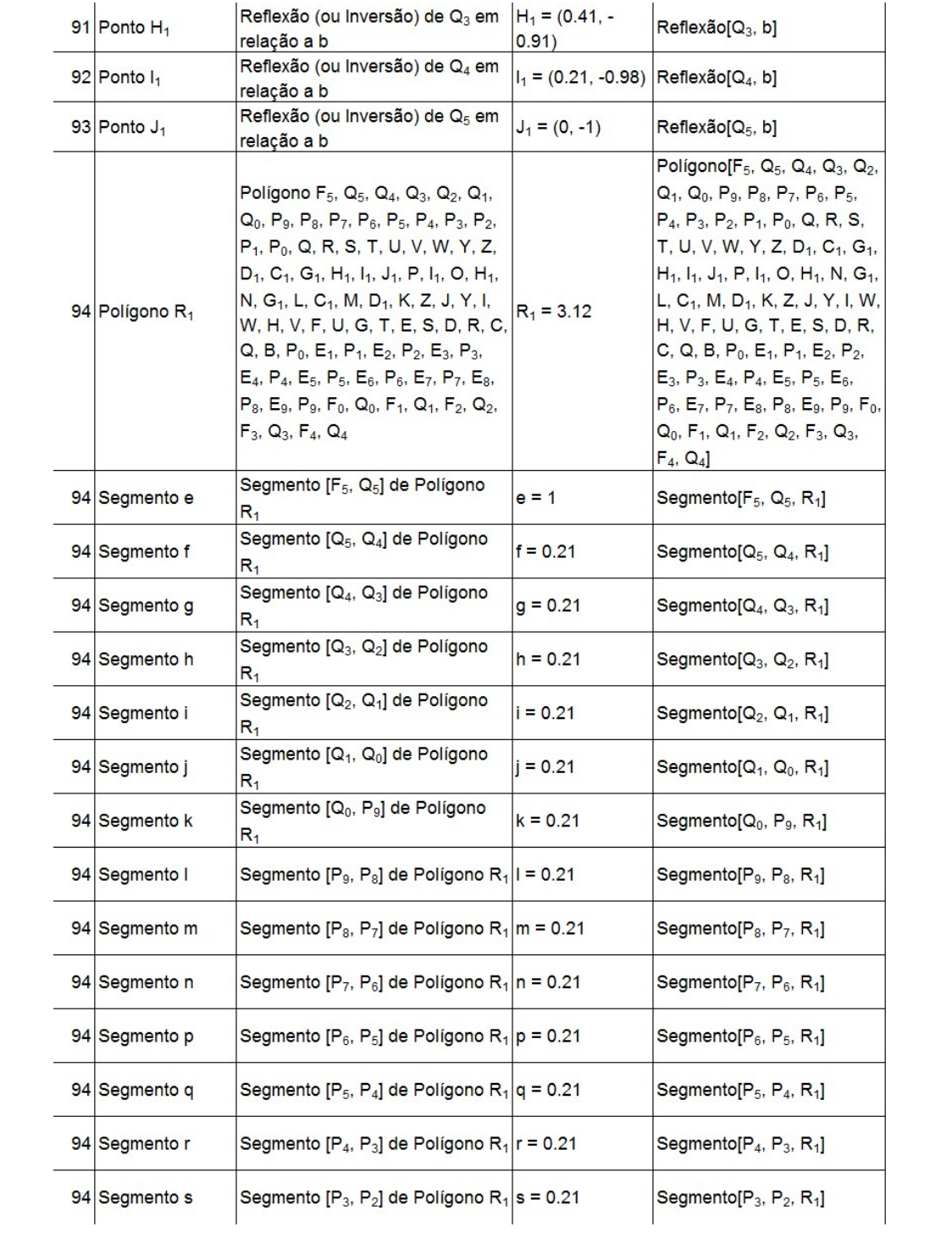

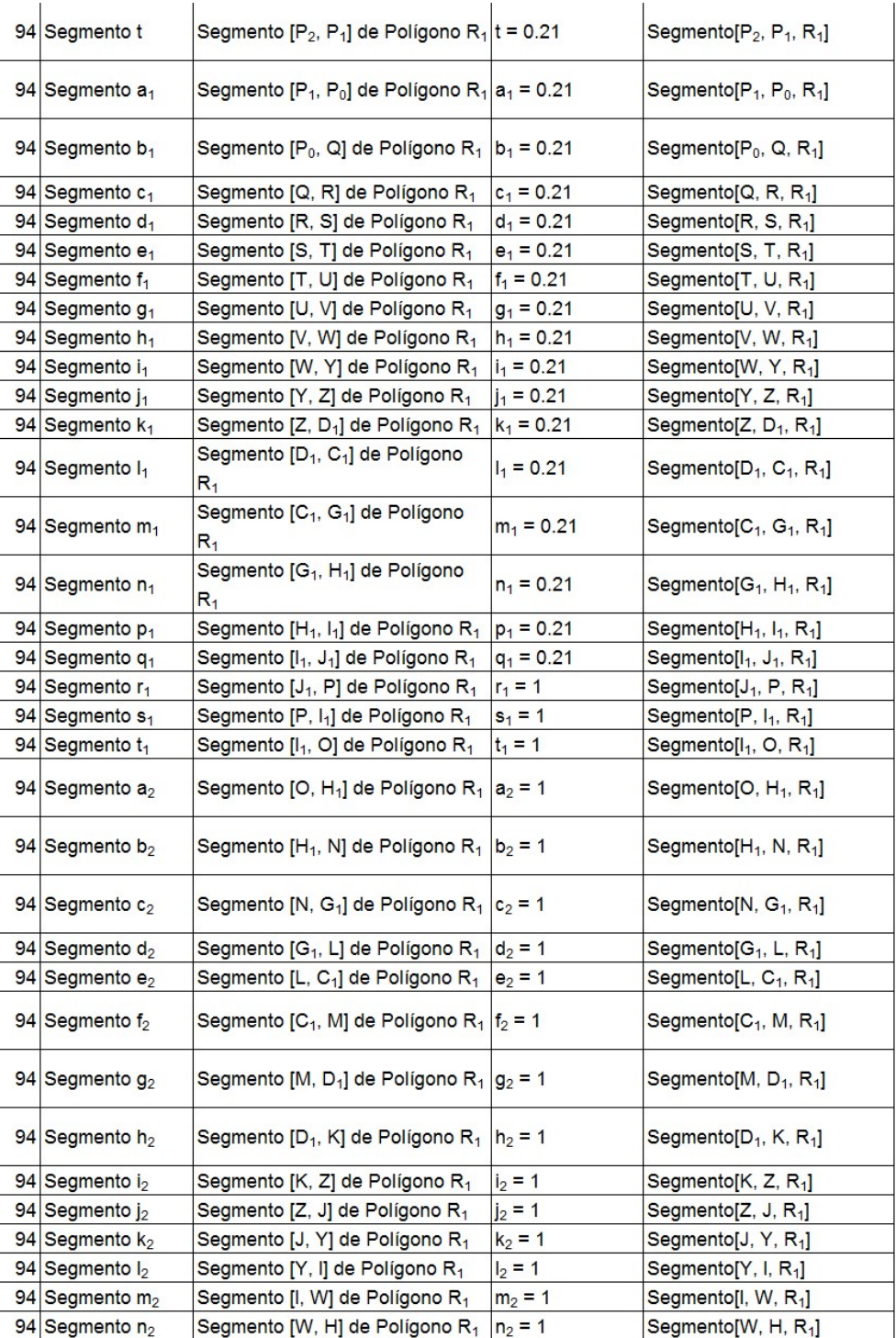

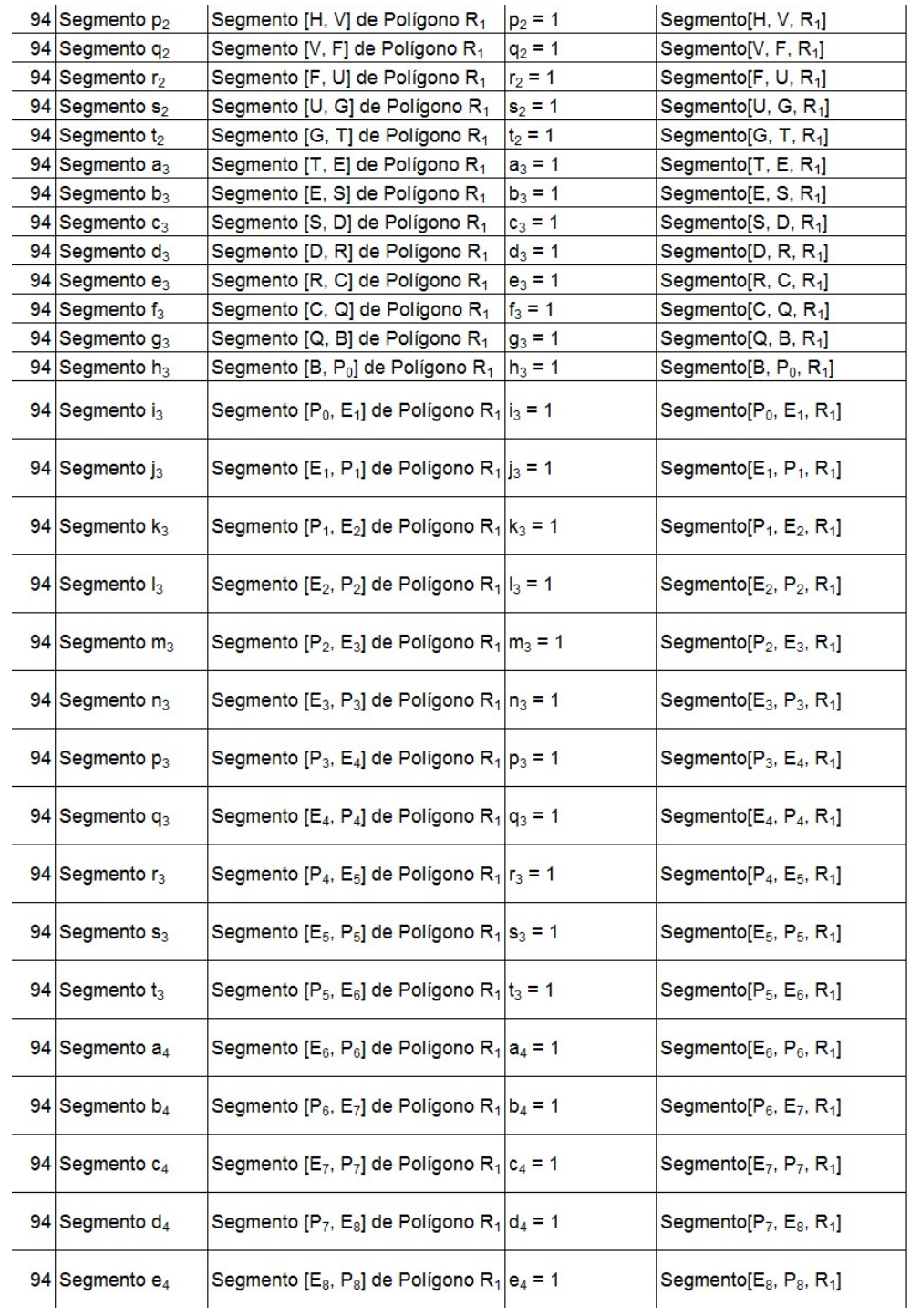

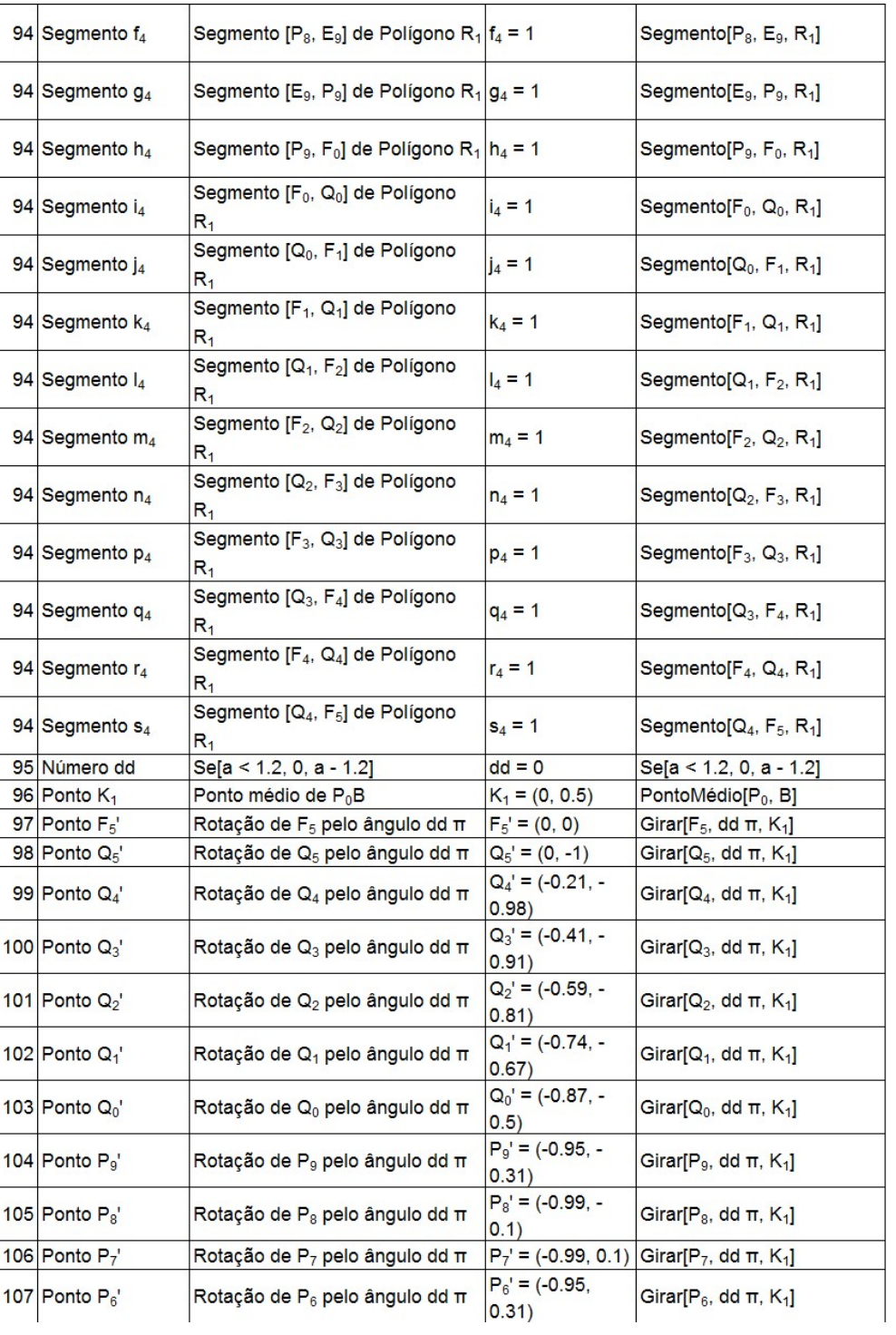

 $\overline{a}$ 

l,

 $\overline{a}$ 

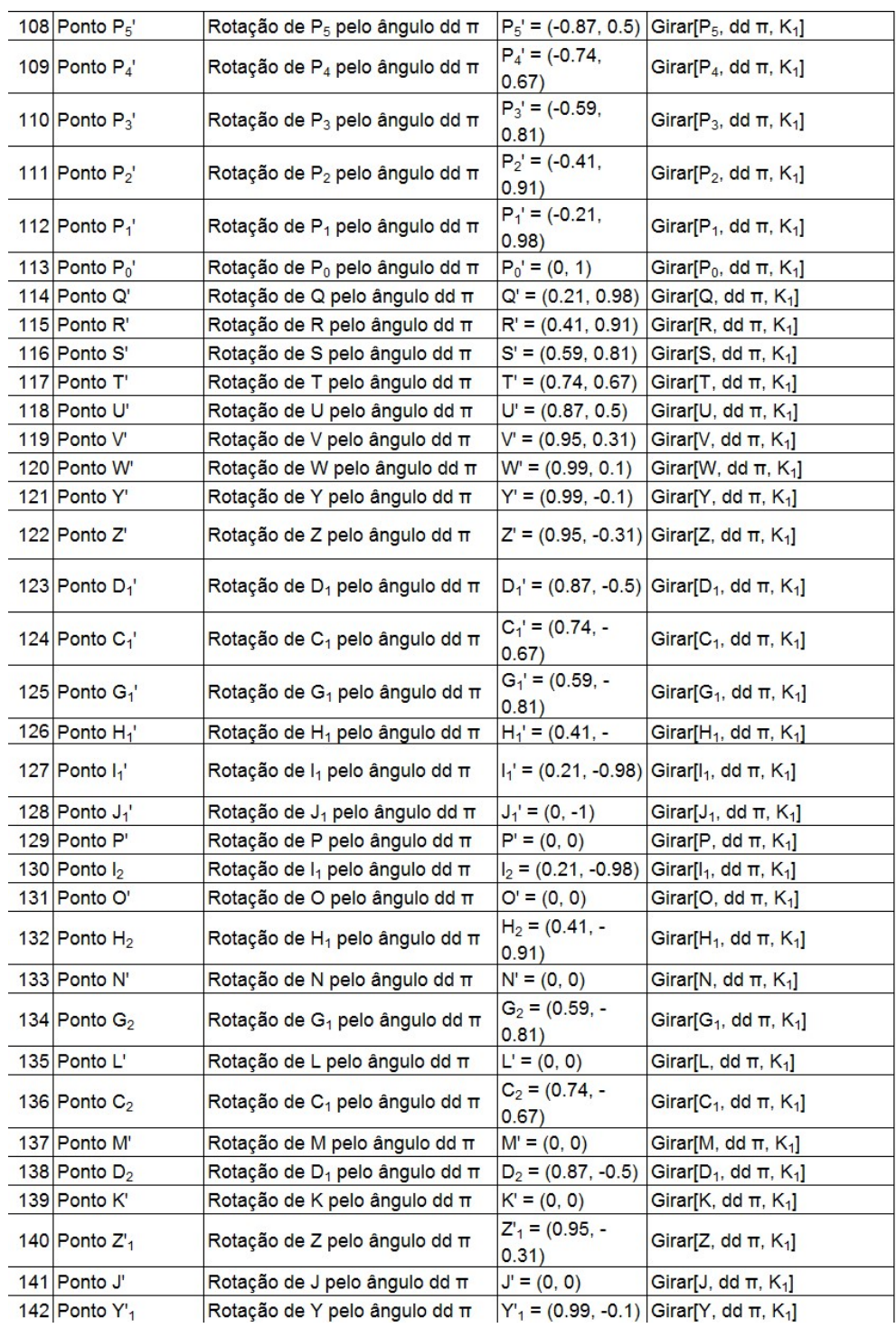

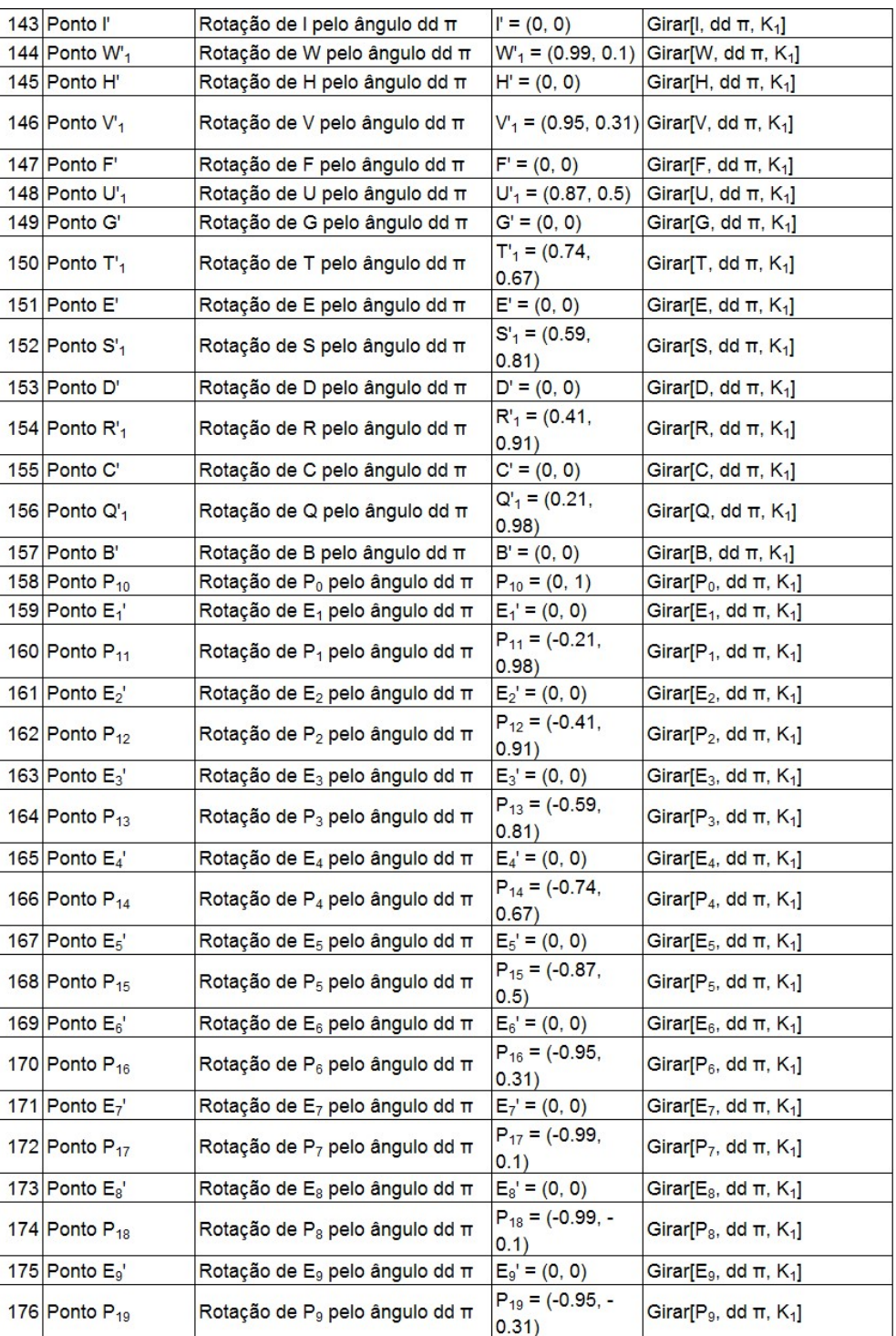

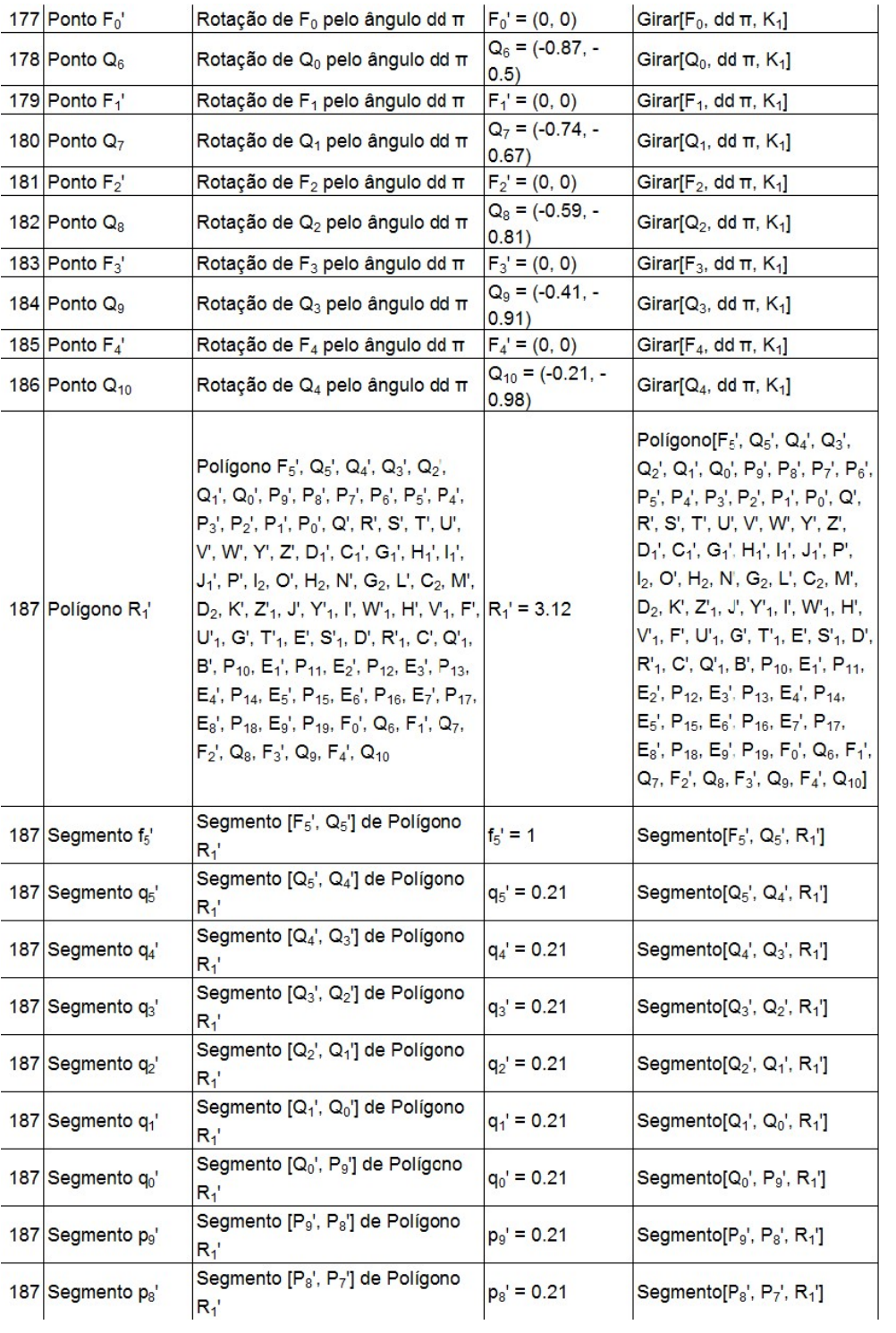

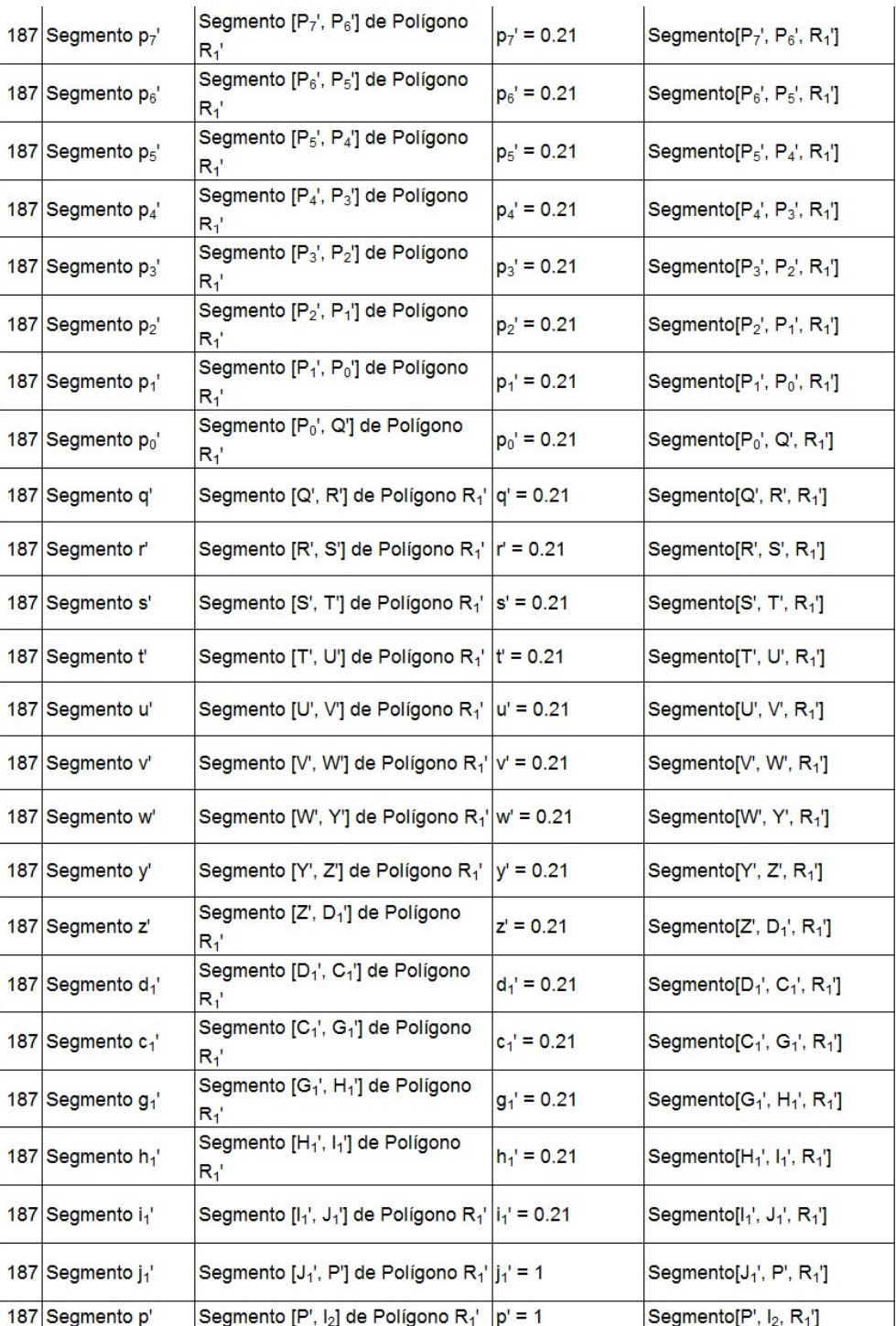

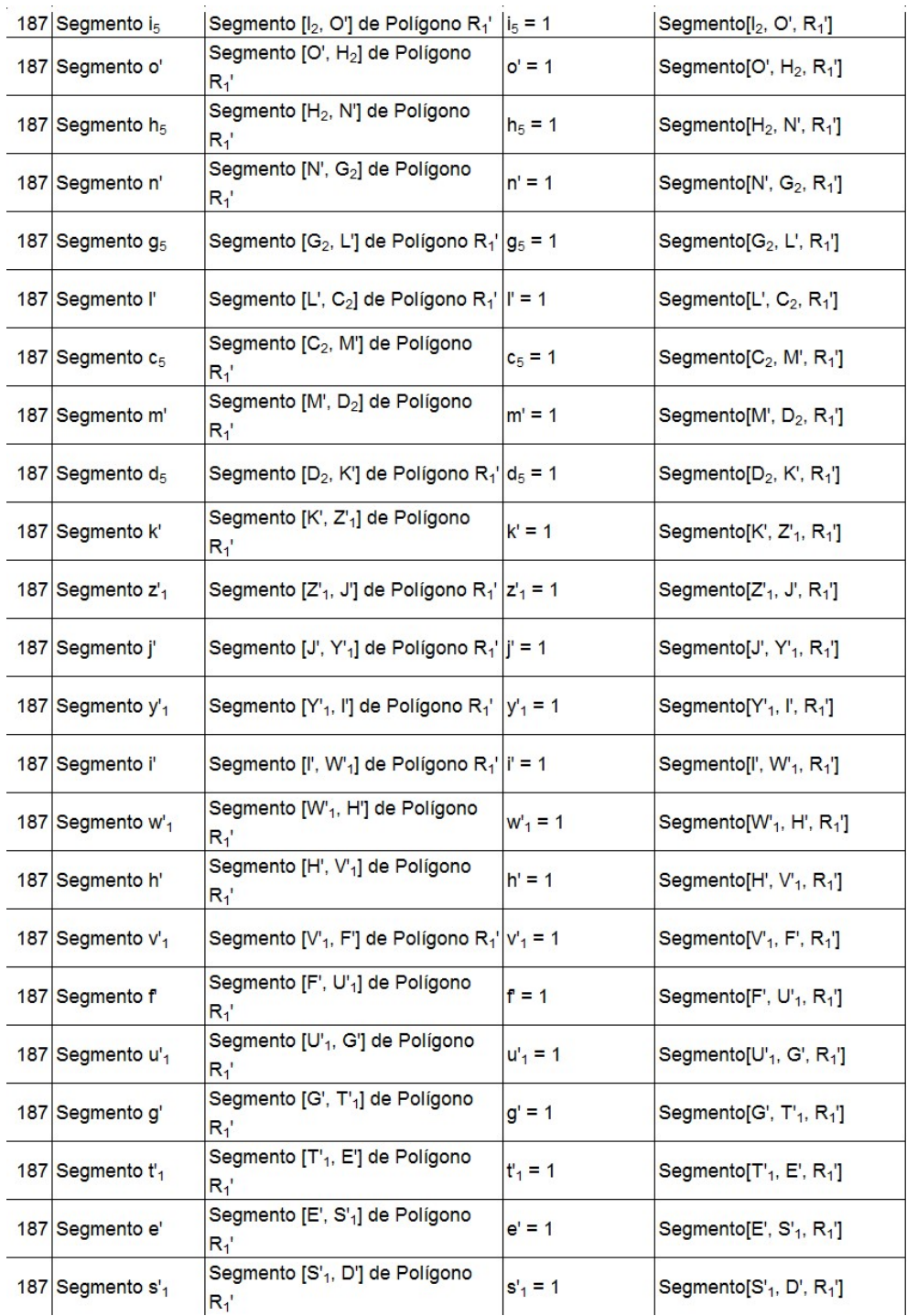

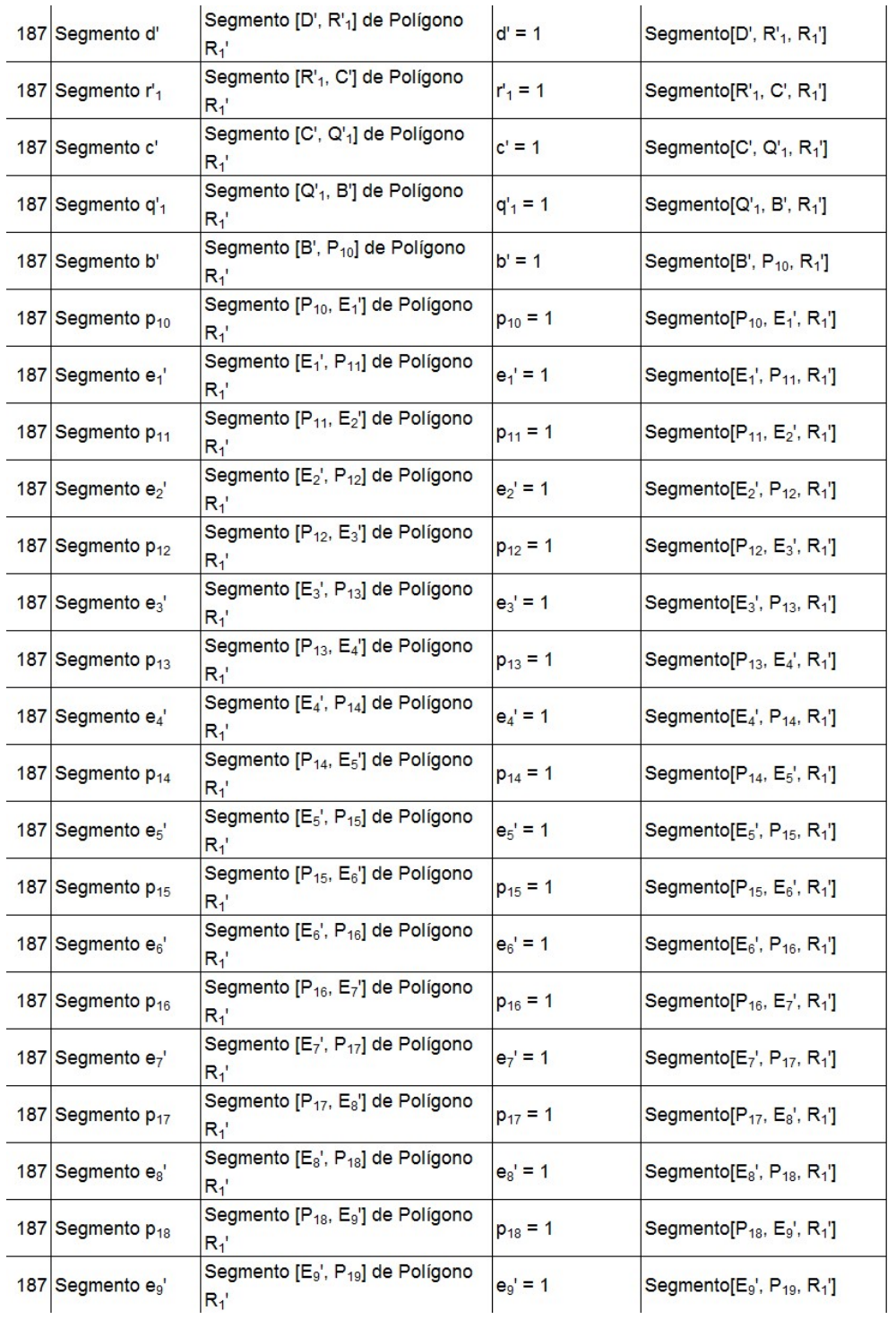

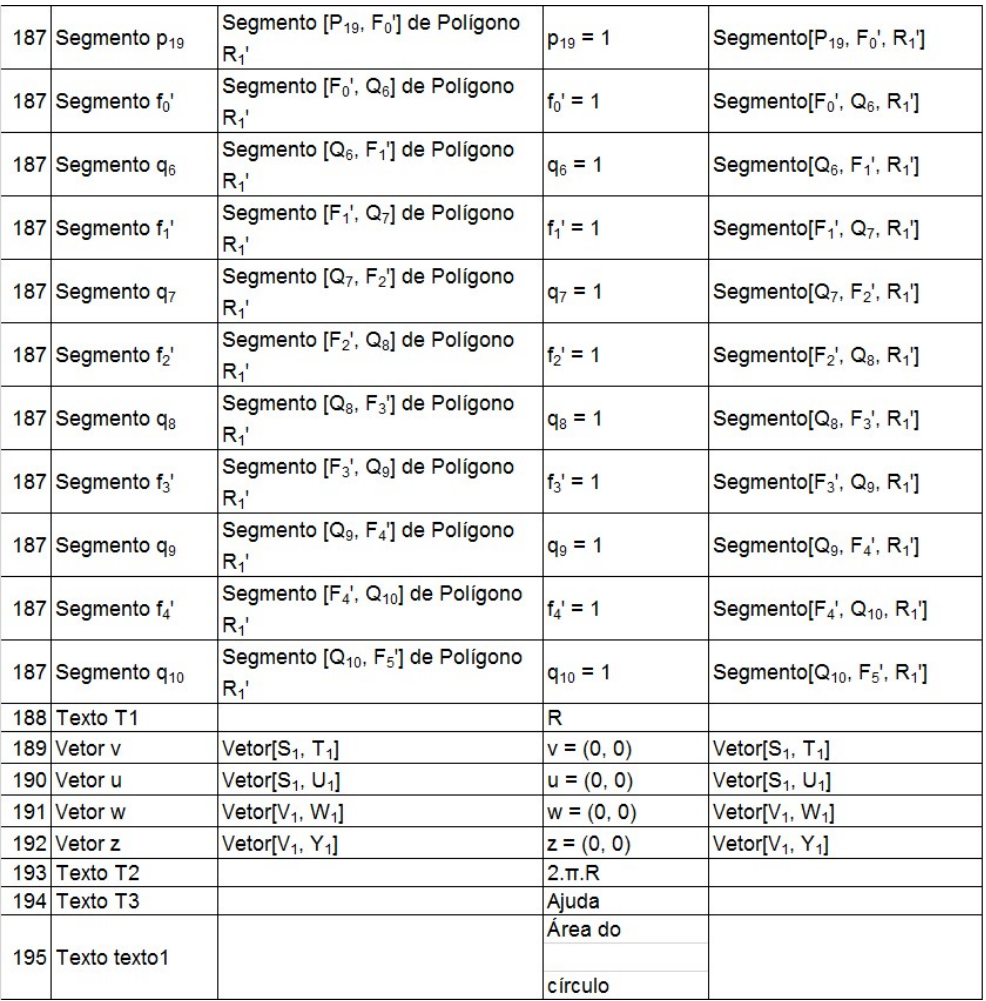

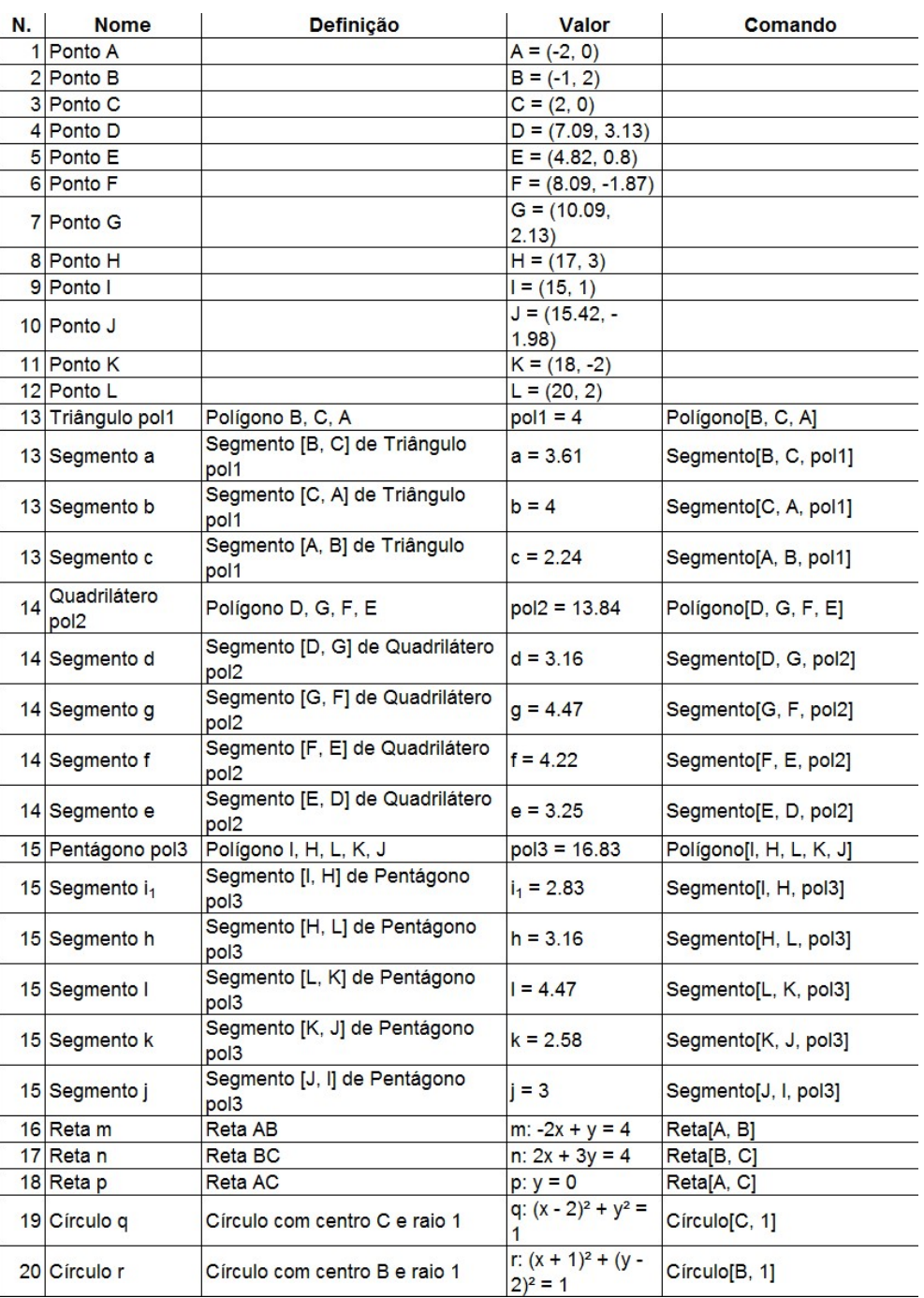

## **Soma dos ângulos externos de um Triângulo, Quadrilátero e Pentágono**

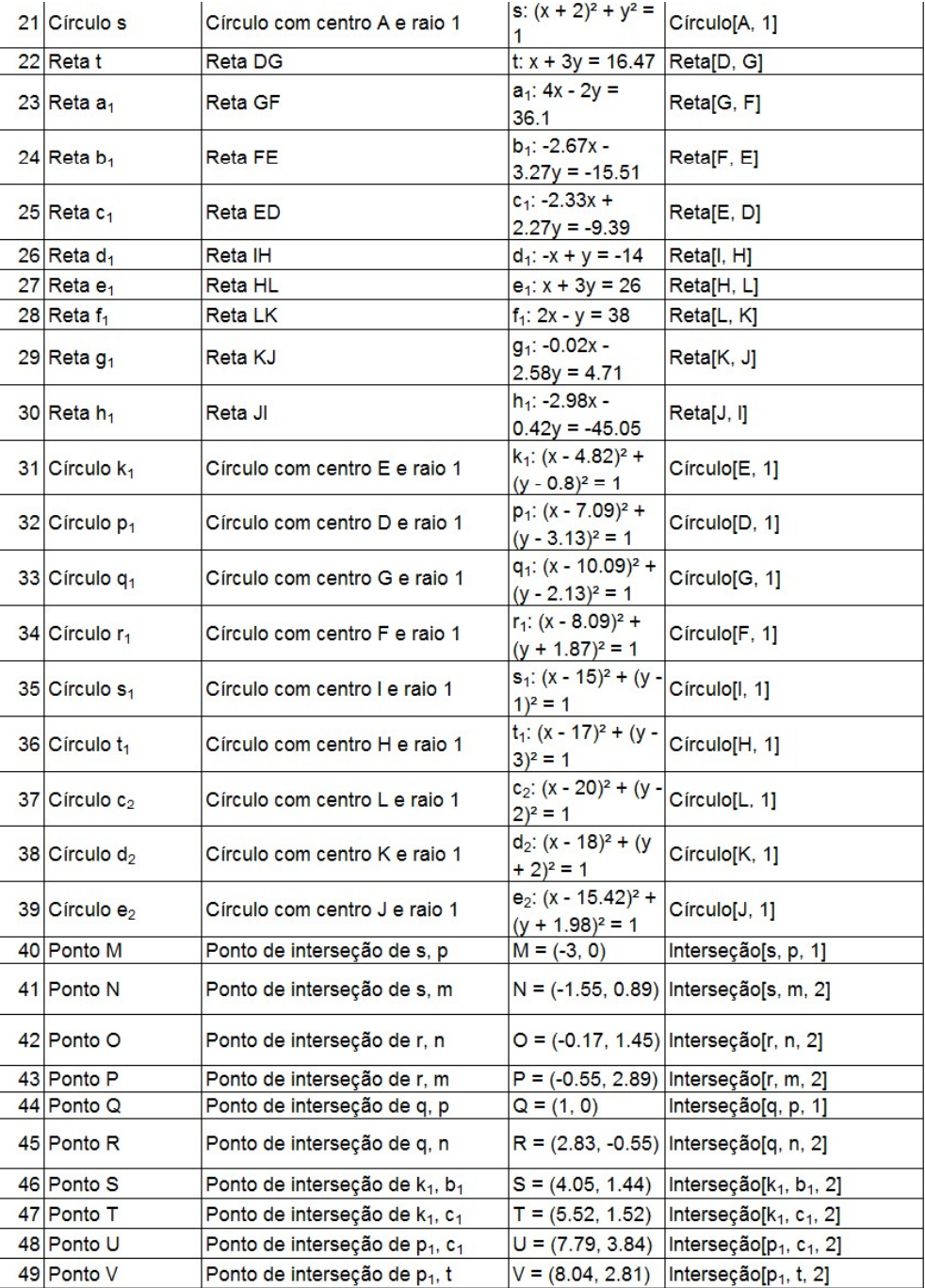

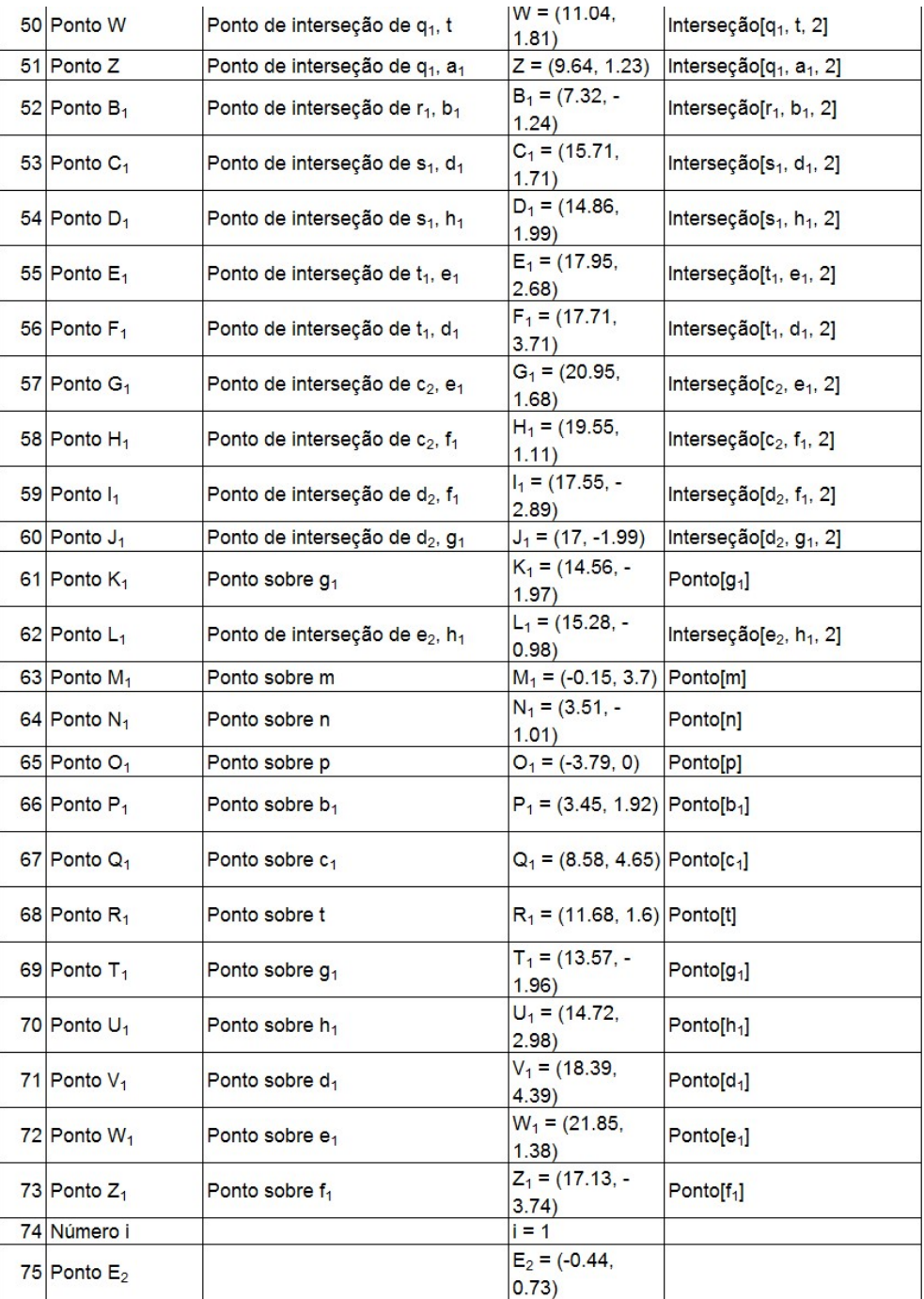

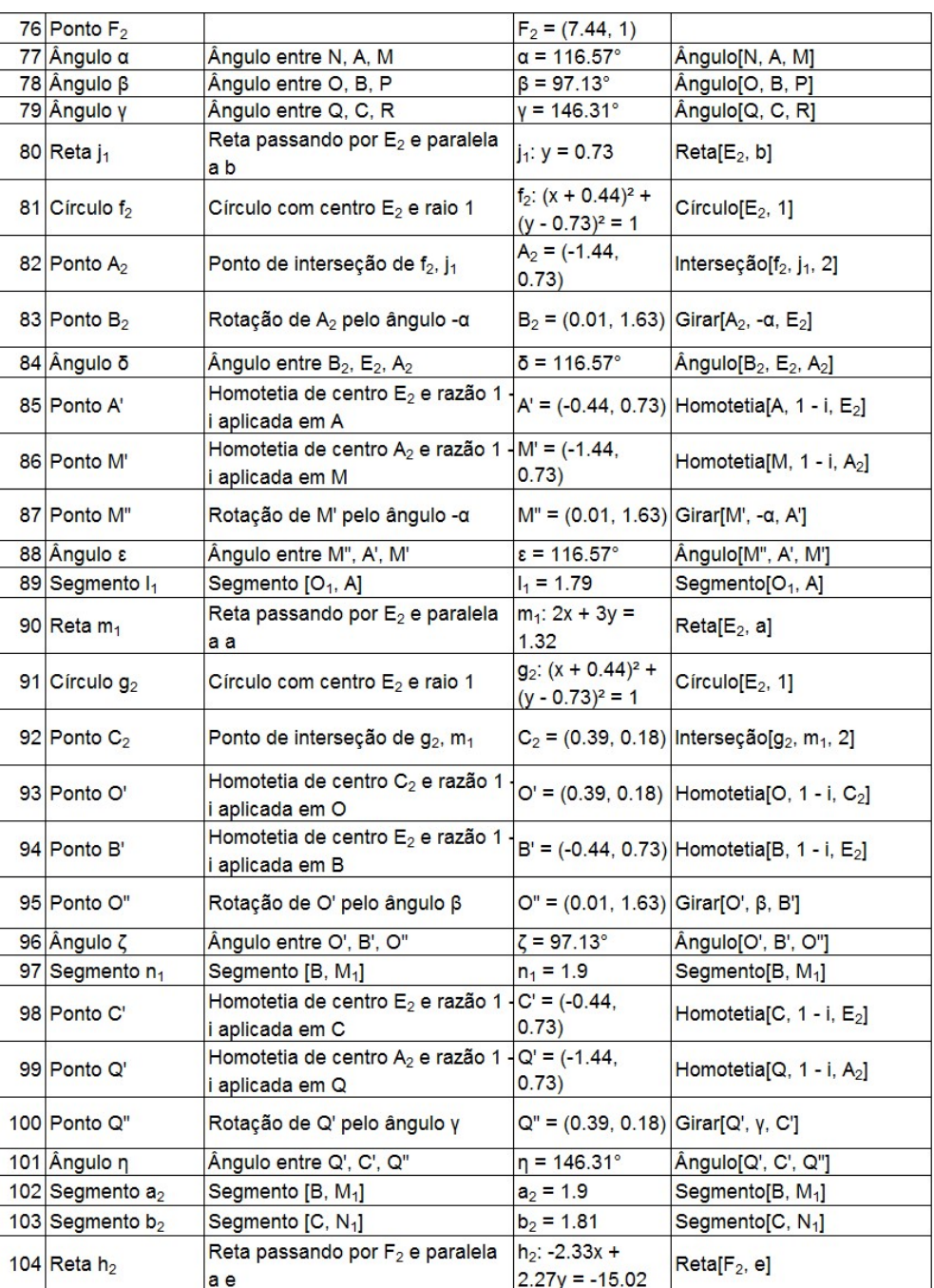

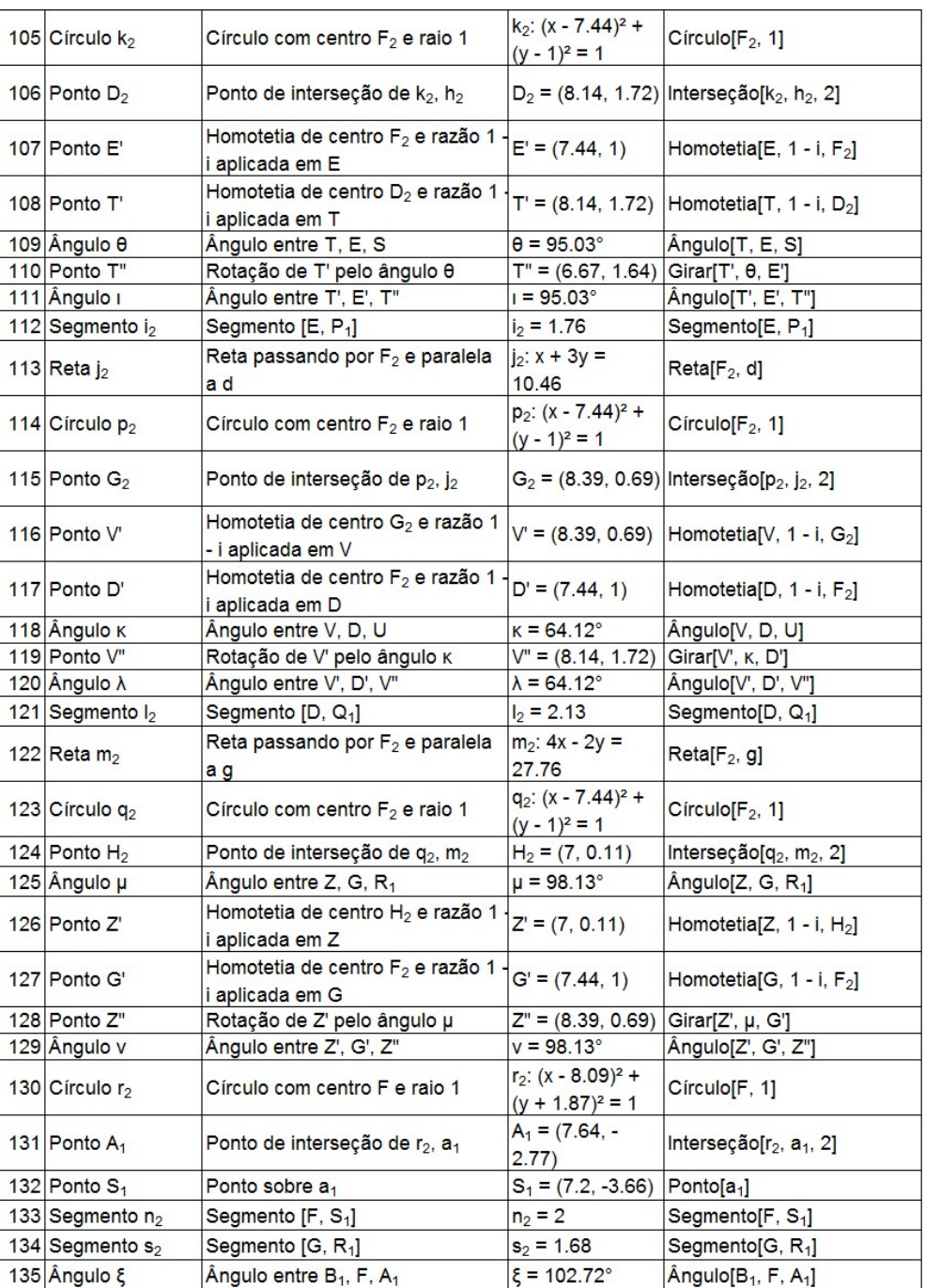

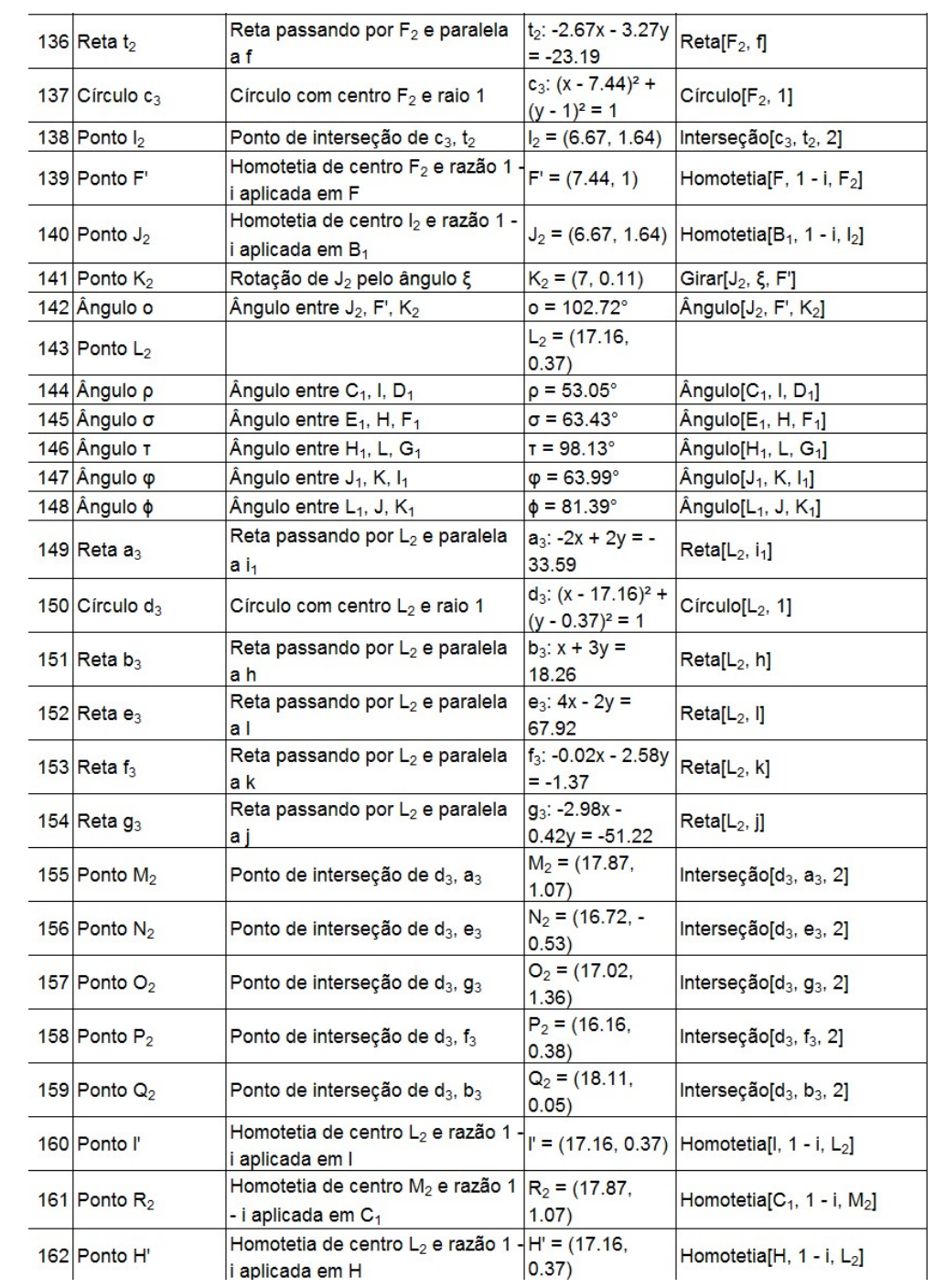
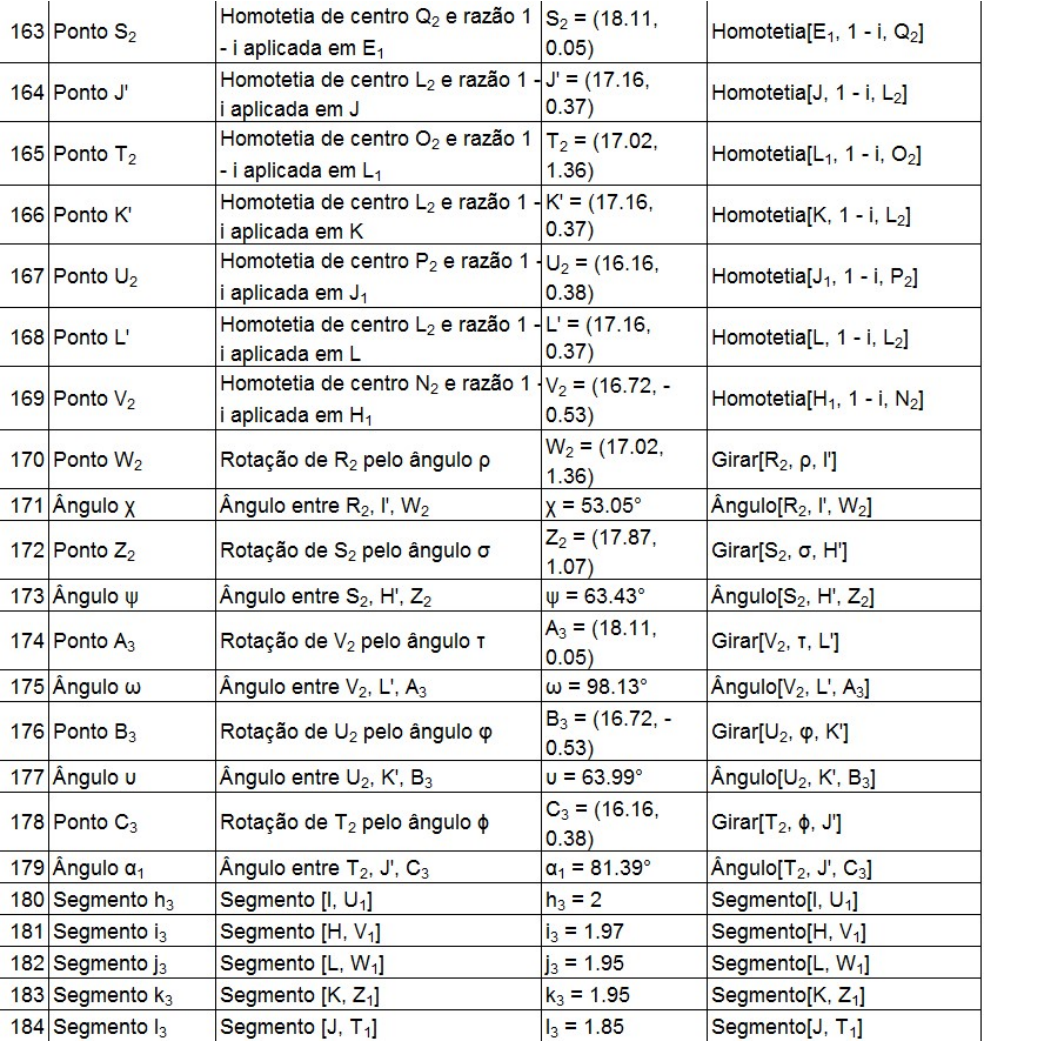

| N. | <b>Nome</b>     | Definição                           | Valor                                            | Comando                                  |
|----|-----------------|-------------------------------------|--------------------------------------------------|------------------------------------------|
| 1  | Ponto A         |                                     | $A = (6.36, 2.46)$                               |                                          |
|    | 2 Ponto B       |                                     | $B = (9.54, 0.6)$                                |                                          |
|    | 3 Círculo c     | Círculo por B com centro A          | c: $(x - 6.36)^{2} + (y -$<br>$(2.46)^2 = 13.57$ | Círculo[A, B]                            |
|    | 4 Número n      |                                     | $n = 3$                                          |                                          |
|    | 5 Ponto C       | Ponto sobre c                       | $C = (8.47, 5.48)$                               | Ponto[c]                                 |
|    | 6 Ponto C'      | Rotação de C pelo ângulo (360 / n)º | $C' = (2.69, 2.78)$                              | Girar <sub>IC</sub> , $(360/n)$ °,<br>Al |
|    | $7$ Angulo a    | Ângulo entre C, A, C'               | $\alpha$ = 120 $^{\circ}$                        | Ângulo[C, A, C']                         |
|    | 8 Polígono pol1 | Polígono[C, C', n]                  | pol1 = 17.63                                     | Polígono[C, C', n]                       |
|    | 8 Segmento a    | Segmento [C, C'] de Polígono pol1   | $a = 6.38$                                       | Segmento[C, C',<br>pol1]                 |
|    | 8 Segmento b    | Segmento [C', D] de Polígono pol1   | $b = 6.38$                                       | Segmento <sup>[C'</sup> , D,<br>pol1]    |
|    | 8 Ponto D       | Polígono[C, C', n]                  | $D = (7.92, -0.88)$                              | Polígono[C, C', n]                       |
|    | 8 Ponto E       | Polígono[C, C', n]                  | E indefinido                                     | Polígono[C, C', n]                       |
|    | 8 Ponto F       | Polígono[C, C', n]                  | F indefinido                                     | Polígono[C, C', n]                       |
|    | 8 Ponto G       | Polígono[C, C', n]                  | G indefinido                                     | Polígono <sup>[C, C', n]</sup>           |
|    | 8 Ponto H       | Polígono[C, C', n]                  | H indefinido                                     | Polígono <sup>[C, C', n]</sup>           |
|    | 8 Ponto I       | Polígono[C, C', n]                  | I indefinido                                     | Polígono <sup>[C, C', n]</sup>           |
|    | 8 Ponto J       | Polígono[C, C', n]                  | J indefinido                                     | Polígono[C, C', n]                       |
|    | 8 Ponto K       | Polígono[C, C', n]                  | K indefinido                                     | Polígono[C, C', n]                       |
|    | 8 Ponto L       | Polígono[C, C', n]                  | L indefinido                                     | Polígono[C, C', n]                       |
|    | 8 Ponto M       | Polígono[C, C', n]                  | M indefinido                                     | Polígono[C, C', n]                       |
|    | 8 Ponto N       | Polígono[C, C', n]                  | N indefinido                                     | Polígono[C, C', n]                       |
|    | 8 Ponto O       | Polígono[C, C', n]                  | O indefinido                                     | Polígono <sup>[C, C', n]</sup>           |
|    | 8 Ponto P       | Polígono[C, C', n]                  | P indefinido                                     | Polígono[C, C', n]                       |
|    | 8 Ponto Q       | Polígono[C, C', n]                  | Q indefinido                                     | Polígono[C, C', n]                       |
|    | 8 Ponto R       | Polígono <sup>[C, C', n]</sup>      | R indefinido                                     | Polígono[C, C', n]                       |

**Polígonos Regulares Inscritos em uma Circunferência**

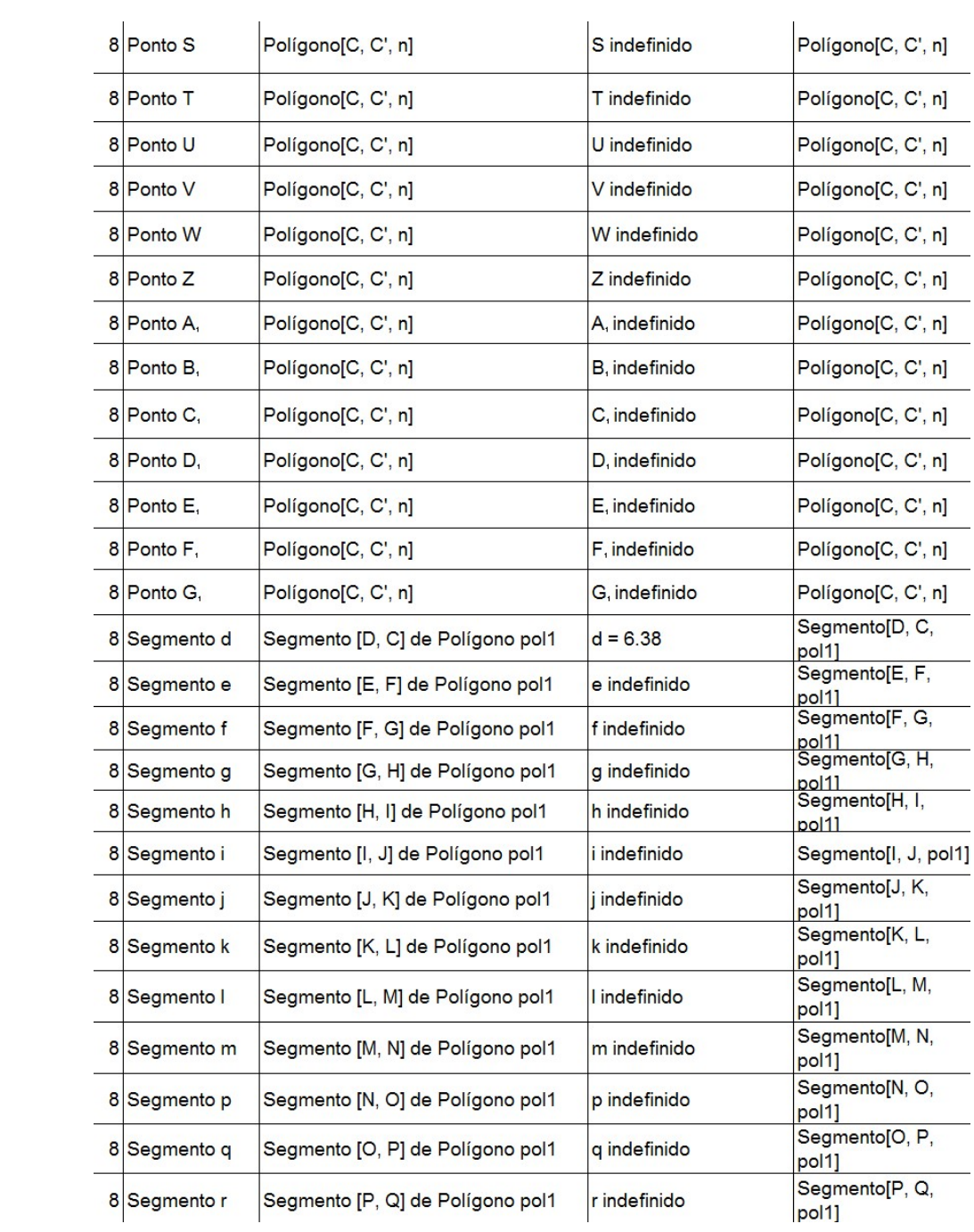

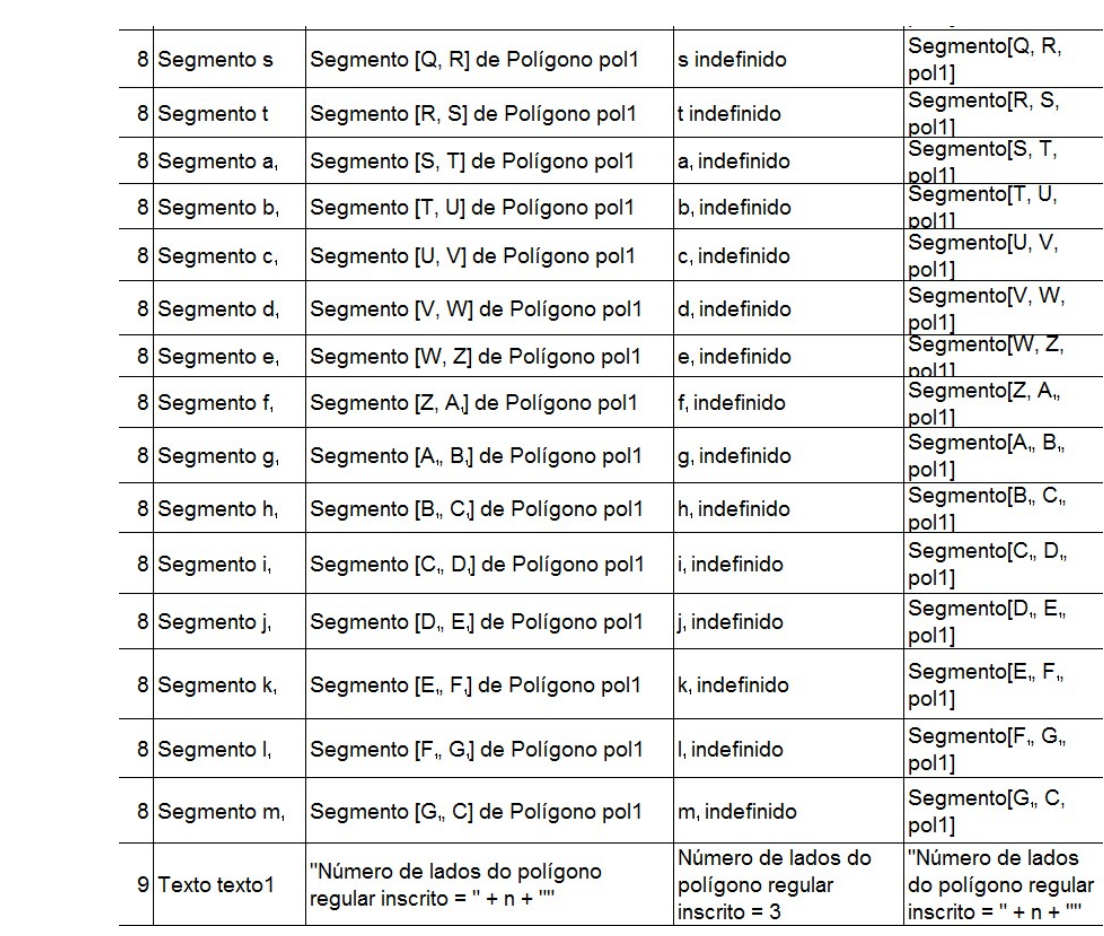